# **XEROX**

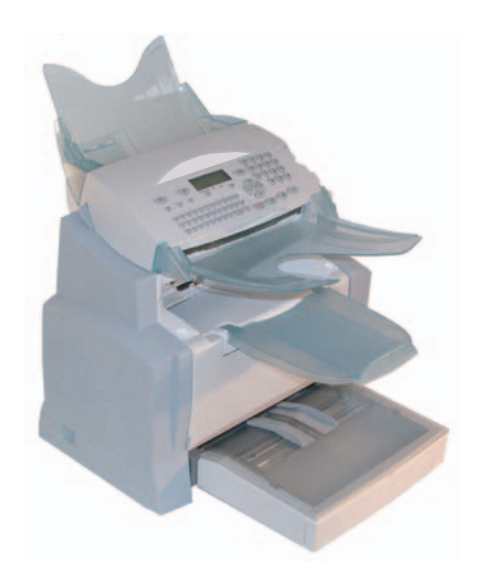

# **F2121/F2121L Network Installation Kit**

*User Guide 1 Guide Utilisateur 37 Manual del Usuario 73*

#### **LICENSE AGREEMENT FOR THE SOFTWARE**

#### **DEFINITION**

The Software designates the programs and its associated documentation.

#### **GRANT OF LICENSE**

- This license authorises software use for the personal computers. You only have the right to use the software for printout on a single multi-function terminal. You cannot loan or cede the right to use the Software to a third party.
- You are authorised to make one backup copy.
- This license is non-exclusive and non-transferable.

#### **OWNERSHIP**

The manufacturer retains ownership of the Software. You only have ownership of the CD-ROM. You may not modify, adapt, decompile, translate, create a derivative product, lease or sell the Software or the documentation. All rights not explicitly granted are reserved by the manufacturer.

#### **TERMINATION**

This license shall remain valid until it is terminated. You may terminate the license by destroying the program and the documentation along with any copies thereof. This license shall be terminated automatically if you do not respect the terms of this license agreement. In case of termination, you agree to destroy all the copies of the program and the documentation.

#### **WARRANTY**

The Software is provided on an "as is" basis, with no explicit nor implied warranties, including but not limited to implied warranties of merchantability and fitness for a particular purpose. The user shall be liable for all risks involving the results and performance of the Software. If the program should prove defective, all the repair and restoration expenses shall be at the user's expense.

The license holder nonetheless has the following warranty: The CD-ROM on which the Software is recorded will be free of material or manufacturing defects under normal use and operating conditions for a duration of ninety (90) days from the date of delivery that appears on your receipt. If a defect on the CD-ROM occurs following an accident or improper use, the CD-ROM will not be replaced under the terms of this warranty.

#### **LIABILITY**

The only responsibility of your dealer and your only recourse is the replacement of any CD-ROM that do not meet the terms of the warranty, and which have been returned with a copy of your receipt. Neither the manufacturer nor any other party involved in the creation, development, sale or delivery of this program shall be held liable for any damages whatsoever, be they direct, indirect or immaterial including, but not limited to, the loss of information, time, operations, revenue, or customers arising out of the use or inability to use this program.

#### **EVOLUTION**

In our constant efforts to improve the program, the manufacturer reserves the right to modify the characteristics of the Software without prior notice. If the product evolves, your license does not give you the right to free upgrades.

#### **JURISDICTION**

This Agreement is governed by the laws of France. Any litigation arising from the interpretation or execution of this license shall be submitted to the Paris Tribunal.

Due to the on-going evolution in technology, the manufacturer reserves the right to modify the technical characteristics indicated for this product, at any time and with no prior notice, and/or discontinue production of this product. All brand and product names may be registered trademarks of their respective holders and are hereby acknowledged.

### TABLE of CONTENTS

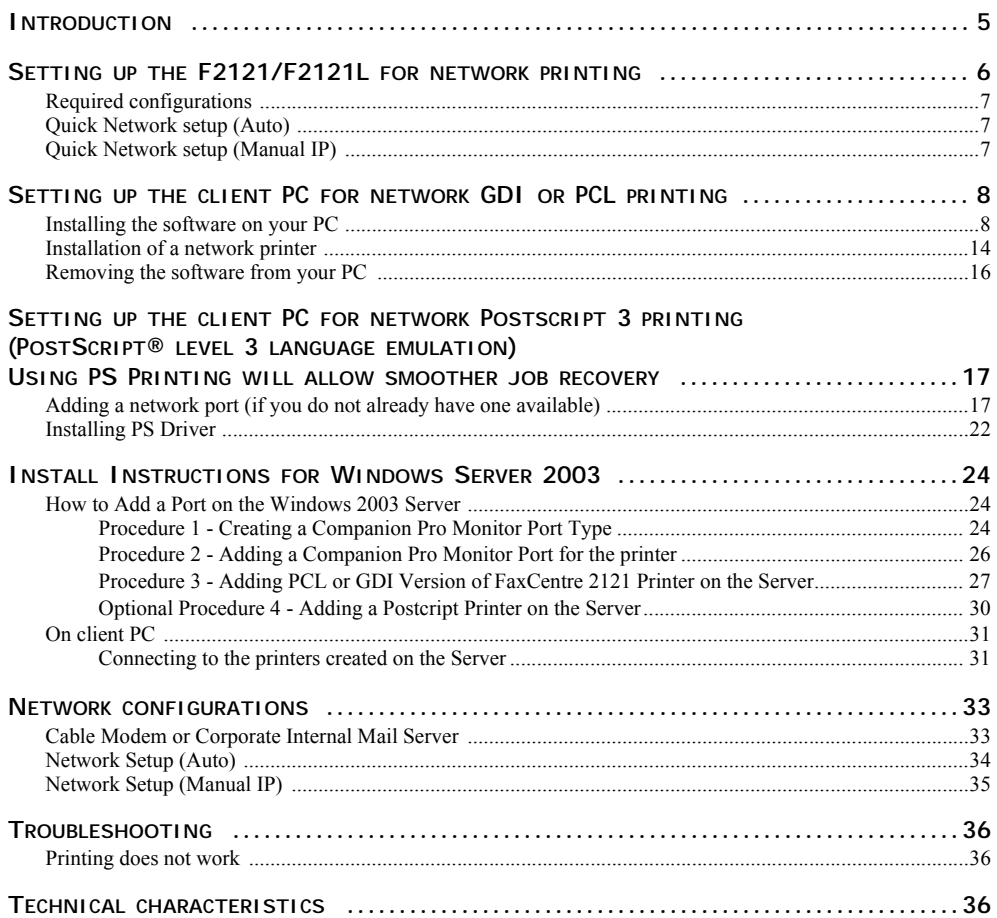

### **INFORMATION**

*ACITS LPR Remote Printing is a registered trademark of the University of Texas, Austin, Texas,USA.*

*Microsoft® , Windows® 98, Windows® Millenium, Microsoft® Windows® 2000, Windows® XP and all Microsoft® products indicated in this document are trademarks of the Microsoft Corporation registered and/or used in the United States and/or other countries.*

*PCL is a registered trademark of Hewlett Packard*

*PostScript is a registered trademark of Adobe Systems Incorporated.*

*All other product marks and names indicated in this document for example or information are registered trademarks of the respective manufacturers.*

## **INTRODUCTION**

The print driver described in this manual allows you to install and use the machine you have purchased with this networkconnectable Network kit as a standard printer on your local network.

Your multifunction terminal can also print in PCL<sup>®</sup> and SG Script 3 (Postscript<sup>®</sup> Level 3 language emulation) formats via LAN.

## **SETTING UP THE F2121/F2121L FOR NETWORK PRINTING**

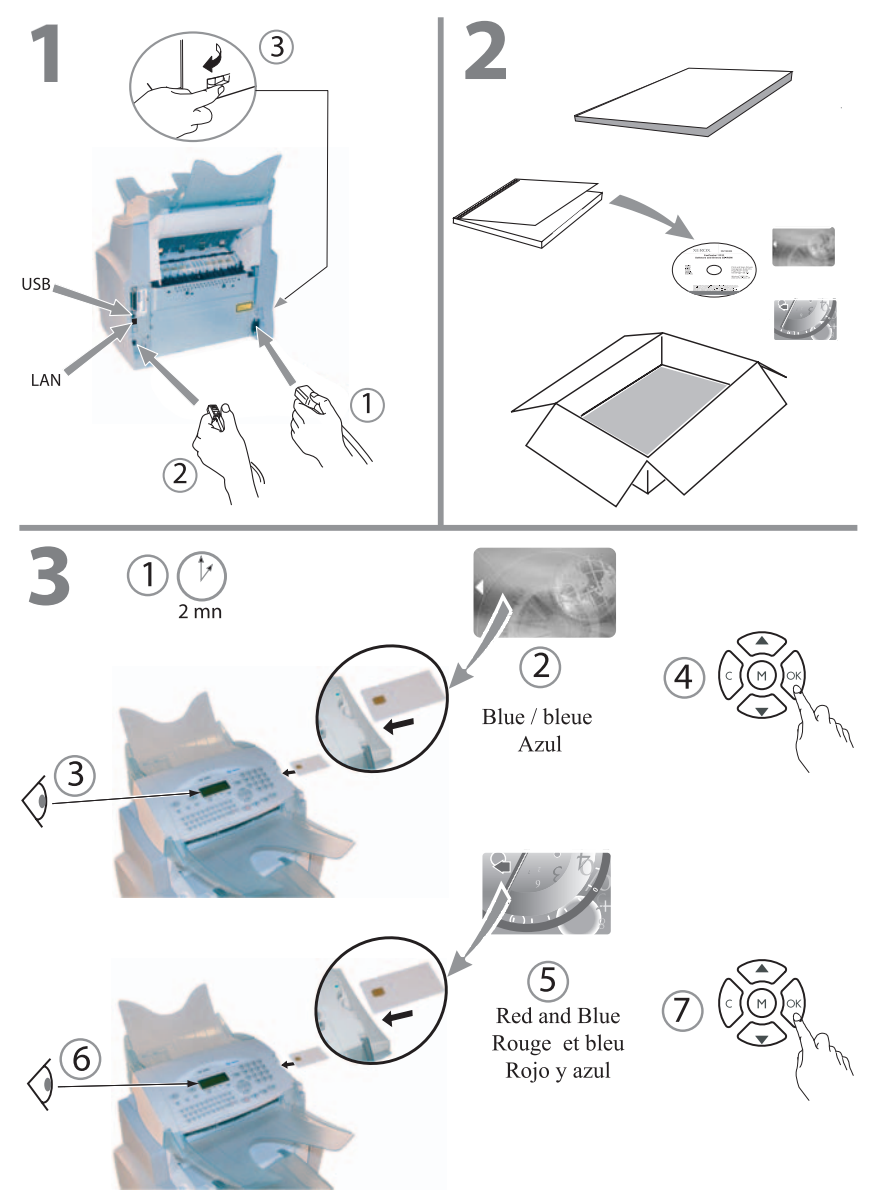

#### **REQUIRED CONFIGURATIONS**

Your PC must have at least the following characteristics:

A processor of:

- 500 MHz for Windows 98SE;
- 800 MHz for Windows Me, 2000SP3:
- 1 GHz for Windows XP (Home and Pro).

#### RAM of:

- 128 MB minimum for Windows 98SE, Me and 2000SP3;
- 192 MB minimum for Windows XP (Home and Pro).
- CD-ROM drive :
- a network port or USB connector;
- 600 MB free disk space for installation.

#### **QUICK NETWORK SETUP (AUTO)**

- Select M2531, then OK.
- Select «Automatic» using arrow button and hit OK.
- Select «IP Address» M2532 and hit OK. Record this IP Address for use during Postcript Installation.

#### **Note: For more details, see «Network Setup (Auto)» section, page 34.**

#### **QUICK NETWORK SETUP (MANUAL IP)**

- Select M2531, then OK.
- Select «Manual» using arrow button and hit OK.
- Select «IP Address» M2532 and hit OK. Enter the IP Address you wish to use.

#### **Note: For more details, see «Network Setup (Manual IP)» section, page 35.**

## **SETTING UP THE CLIENT PC FOR NETWORK GDI OR PCL PRINTING**

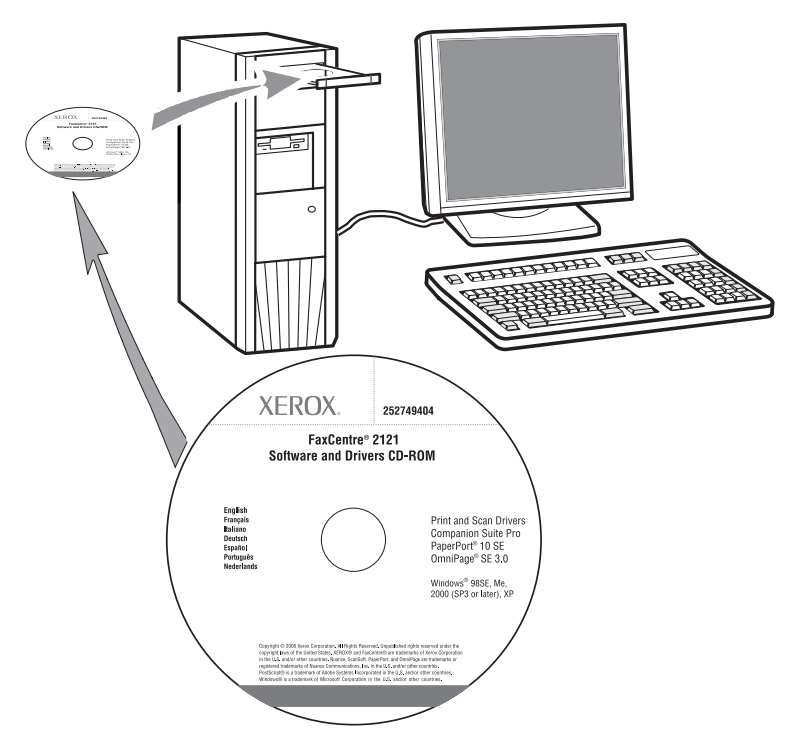

**Note: Once the installation of the Network print driver has been completed (from the CD-Rom), please refer to "Postscript" section (Page 22) in order to install PostScript print driver.**

#### **INSTALLING THE SOFTWARE ON YOUR PC**

Under Windows 98SE/ME/2000/XP

Turn on your PC. Open an ADMINISTRATOR session except for 98SE and ME environments.

- Open the CD-ROM drive, insert the installation CD-ROM and close the drive.
- **The installation procedure starts automatically (Autorun).**

#### **IS** A window COMPANION SUITE PRO LM is displayed

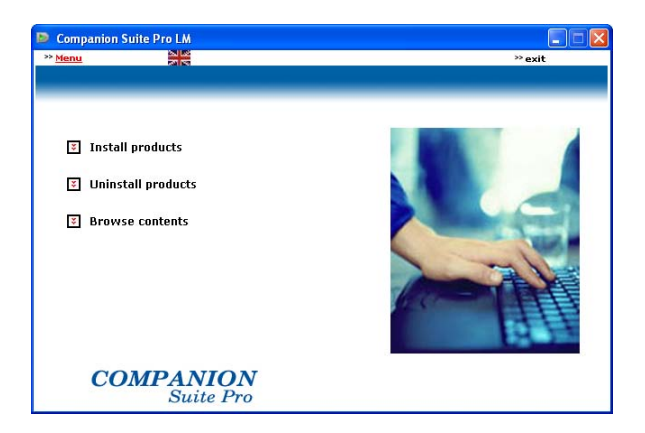

- **Position your cursor on INSTALL PRODUCTS and left-click.**
- **The Install Products screen is displayed.**

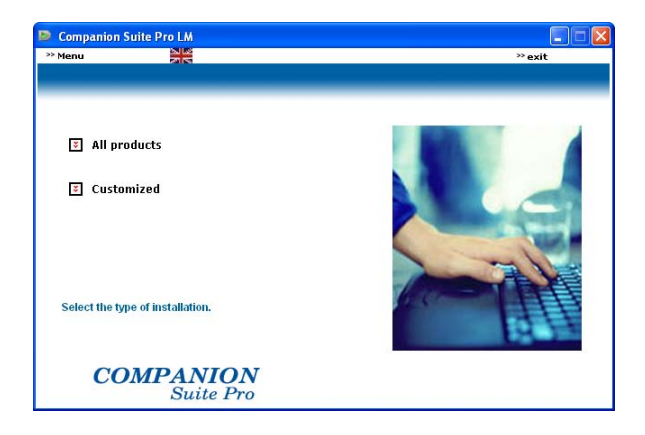

**Place your cursor on ALL PRODUCTS and left-click.** 

- **Note:** The ALL PRODUCTS installation procedure copies all the software required for running the Companion Suite Pro kit onto your hard disk, i.e.:
	- Companion Suite Pro (Fax and SMS communication software, Scanner software, etc.),
	- PaperPort
	- Omnipage.

You may already have a version of one of the programs which are on the installation CD-ROM.

In this case, use the CUSTOMIZED installation, select the programs you want to install on your hard disk and confirm your selection.

**Note: The following two screens are only displayed if your version of Windows Installer is prior to 2.0.** The installation continues and a screen displays a progress bar.

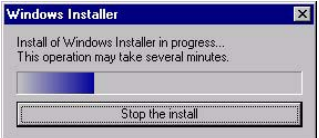

You can interrupt installation by clicking the STOP THE INSTALL button.

After a search and analysis phase of the components on your PC and the multifunction terminal, you must restart your PC for the applications to run.

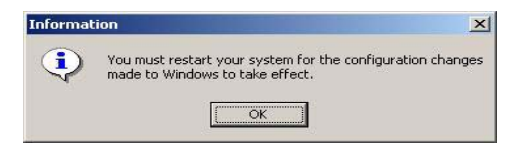

Click OK.

When your PC has reinitialized, the InstallShield Wizard displays a progress bar.

You can stop the procedure at any time by clicking the CANCEL button.

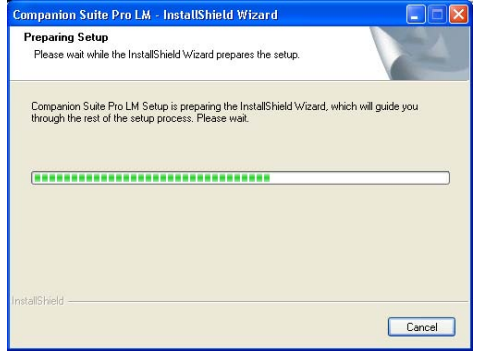

The wizards stops and the welcome screen is displayed.

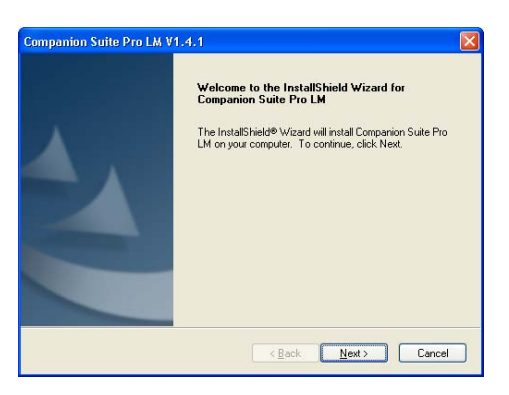

- Click NEXT to start installation of the COMPANION SUITE PRO kit on your PC.
- Before copying files onto your hard disk, you must accept the license contract shown. Use the scroll bar to read the contract fully.

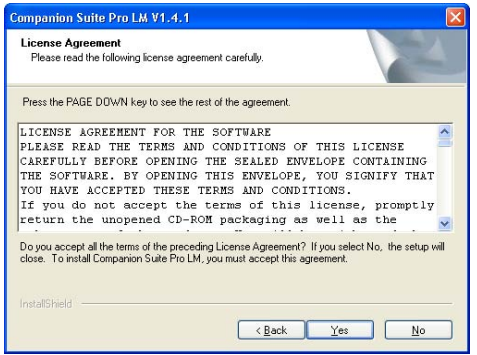

**ISS** Click YES.

**THE final installation is ready to be run.** 

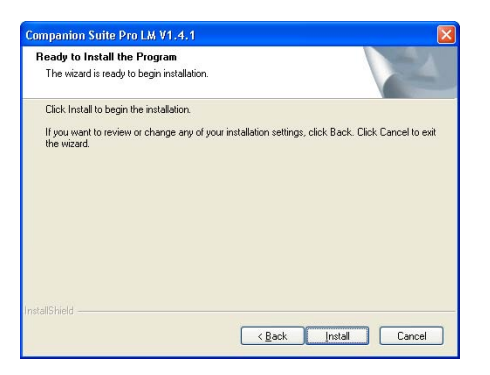

- **IS Click INSTALL.**
- A window shows you how far installation has progressed.

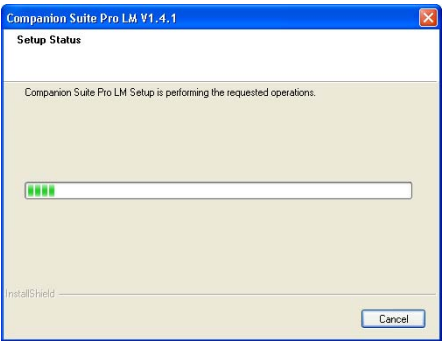

- **Companion Suite Pro has been installed on your PC.**
- In the next displayed screen, click CONTINUE to copy the utilities and programs which accompany the kit (PaperPort SE and Omnipage SE).

 $\mathbb{R}$  At the end of the installation you must restart your PC for the system files to be updated.

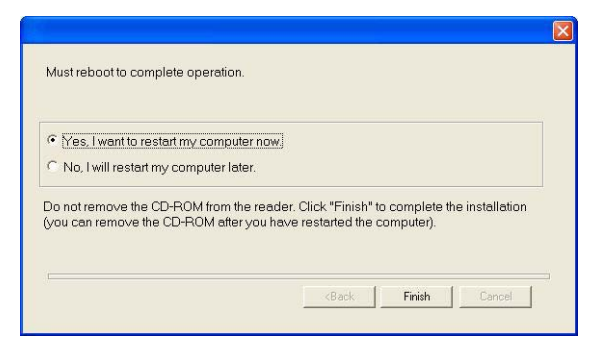

Make your selection and click FINISH.

Your "Companion Suite Pro" kit has been successfully installed on your PC.

- You can start your multifunction terminal's management software by selecting PROGRAMS > COMPANION SUITE
	- > COMPANION SUITE PRO LM2 > COMPANION DIRECTOR from the START menu or by clicking the COMPANION
	- DIRECTOR icon on the desktop.

**Important: If you have a firewall installed, this will ask you, when the PC is restarted after installation, whether you want to authorize the MFServices application to access the network. Click Yes or Authorize (depending on your firewall) to authorize MFServices.exe to access the network. NB: Windows XP with Service Pack 2 and above has a firewall installed by default**

#### **INSTALLATION OF A NETWORK PRINTER**

- **Note:** Companion Suite Pro LM2 must be installed to carry out this operation.
- Run the application by selecting **PROGRAMS >COMPANION SUITE > COMPANION SUITE PRO LM2 > INSTALL A NETWORK PRINTER** from the **START** menu.
- **Click NEXT** to run the installation procedure

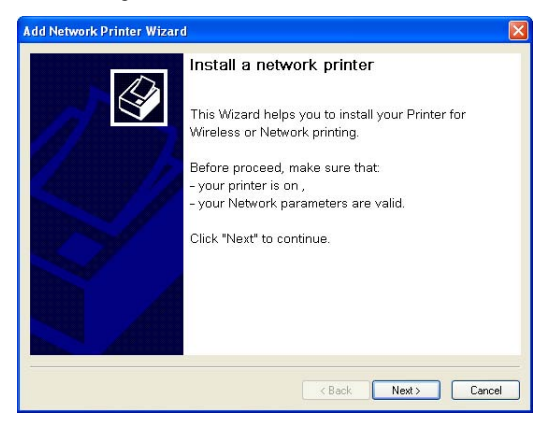

The following screen shows the list of compatible devices detected on the network.

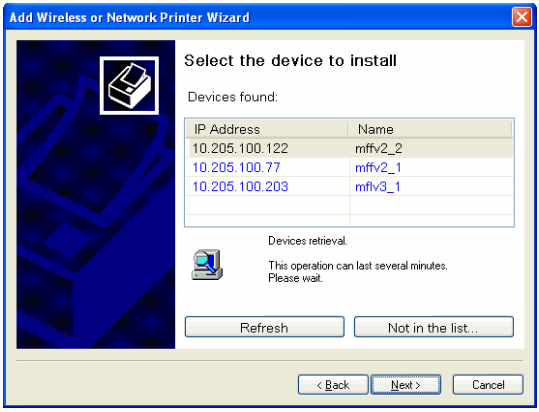

You can carry out a new search on the network by clicking the REFRESH button.

**Note:** It is possible that a device may not be shown in the list. In this case, click the **NOT IN THE LIST** button. The following window is displayed :

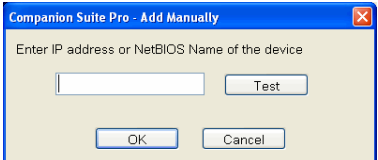

Enter the IP address or the NetBIOS name of the device you want to add. You can test the connection between the PC and the device by clicking the **TEST** button. Click **OK**.

- Select the device you want to add from the list. Click **NEXT**.
- Depending on the configuration of your terminal, select the print language, PCL or GDI\_RL. Click **NEXT**.
- The following window lists the different properties of the printer about to be installed. Click **NEXT**.

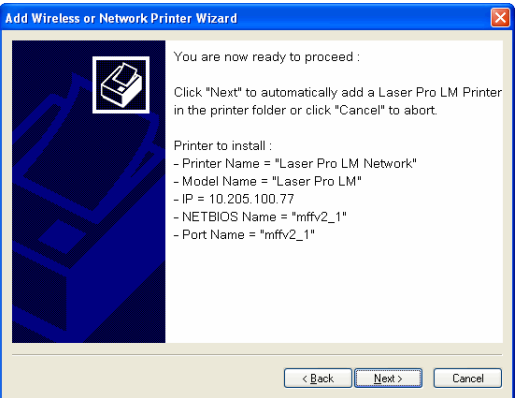

A window showing that installation was successful is displayed. Click Finish.

#### **REMOVING THE SOFTWARE FROM YOUR PC**

- Run program deletion by selecting PROGRAMS >COMPANION SUITE > COMPANION SUITE PRO LM2 > UNINSTALL from the START menu.
- **A** preparation screen is displayed.

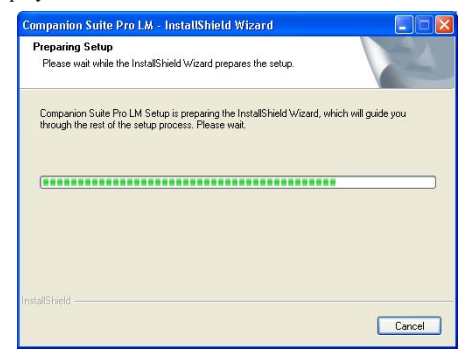

- Select REMOVE to delete all files or MODIFY to choose which files (drivers or applications) you want to delete. Click **NEXT**.
- A confirmation screen is displayed. Confirm by clicking OK.

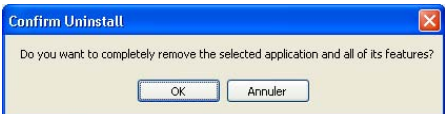

A screen displays a progress bar.

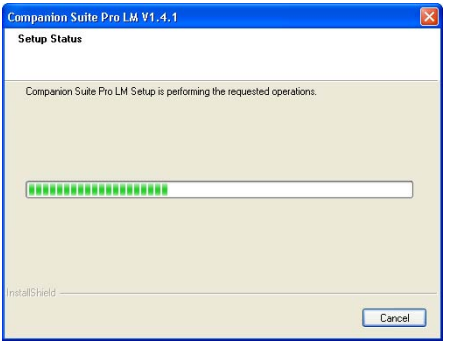

 At the end of the procedure, you must restart your system. Close all running programs, select YES, I WANT TO RESTART MY COMPUTER NOW and click FINISH.

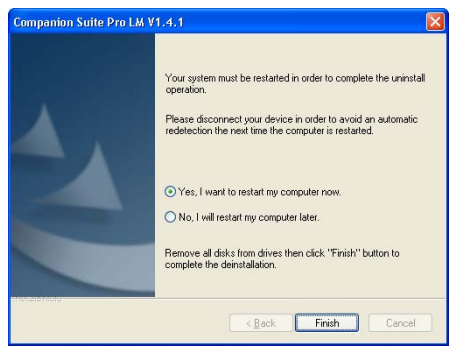

### **SETTING UP THE CLIENT PC FOR NETWORK POSTSCRIPT 3 PRINTING (POSTSCRIPT® LEVEL 3 LANGUAGE EMULATION) USING PS PRINTING WILL ALLOW SMOOTHER JOB RECOVERY**

Printer port setup in Windows 2000 and XP necessitates administrator rights.

#### **ADDING A NETWORK PORT (IF YOU DO NOT ALREADY HAVE ONE AVAILABLE)**

A printer port is the interface through which your computer communicates with the terminal. If you want to print over a network, you must add a new network port for the terminal. When you use the print server setup, the port is added only on the print server, which must be running Windows 2000, 2003 Server or XP.

The procedures for adding a network port for the RAW and LPR protocols are described in the table below. The first steps are identical for the two protocols.

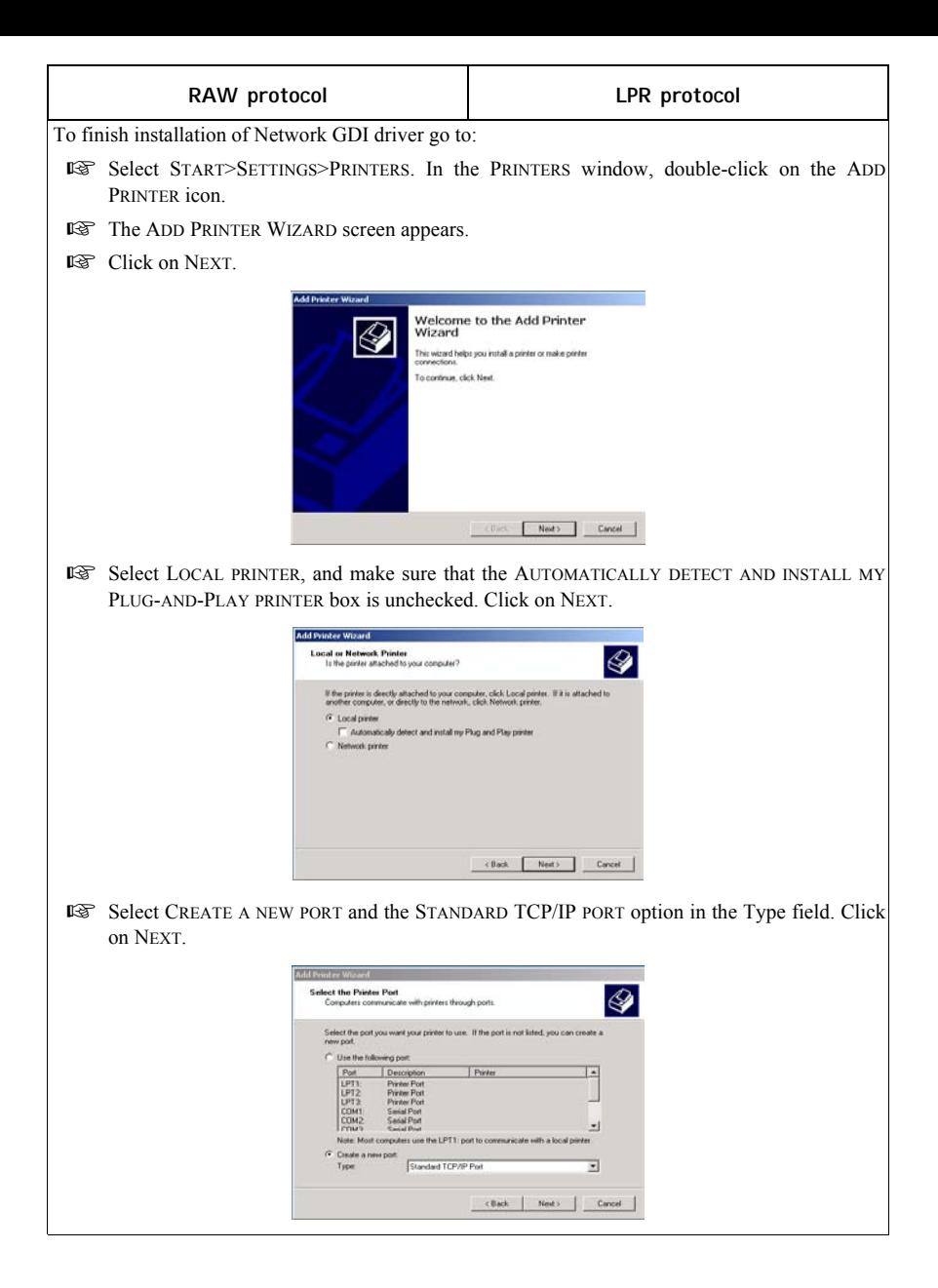

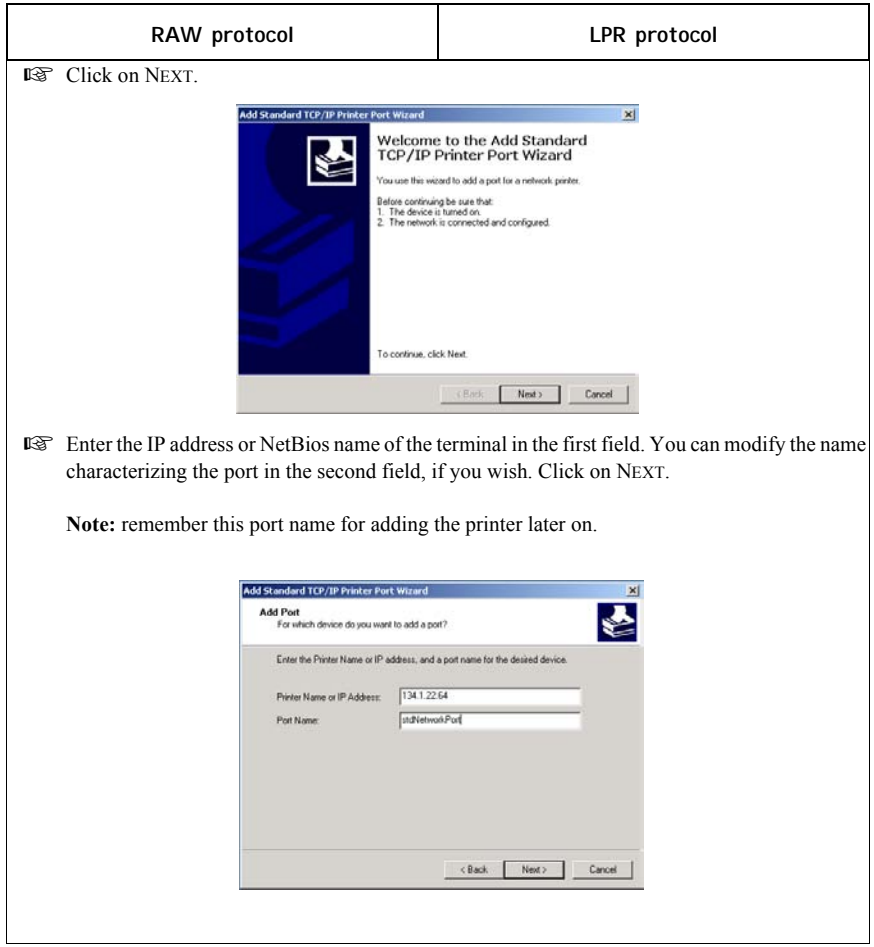

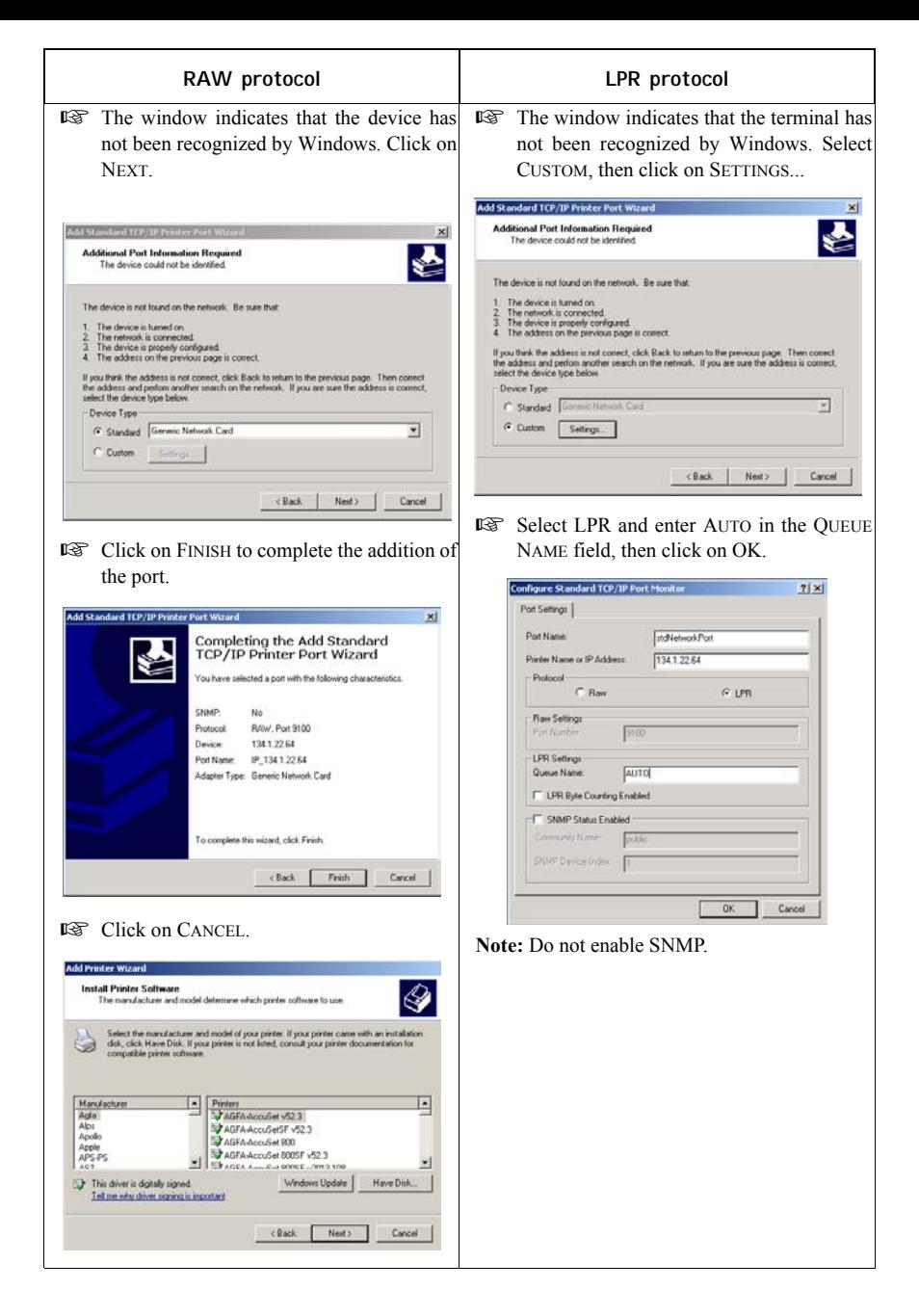

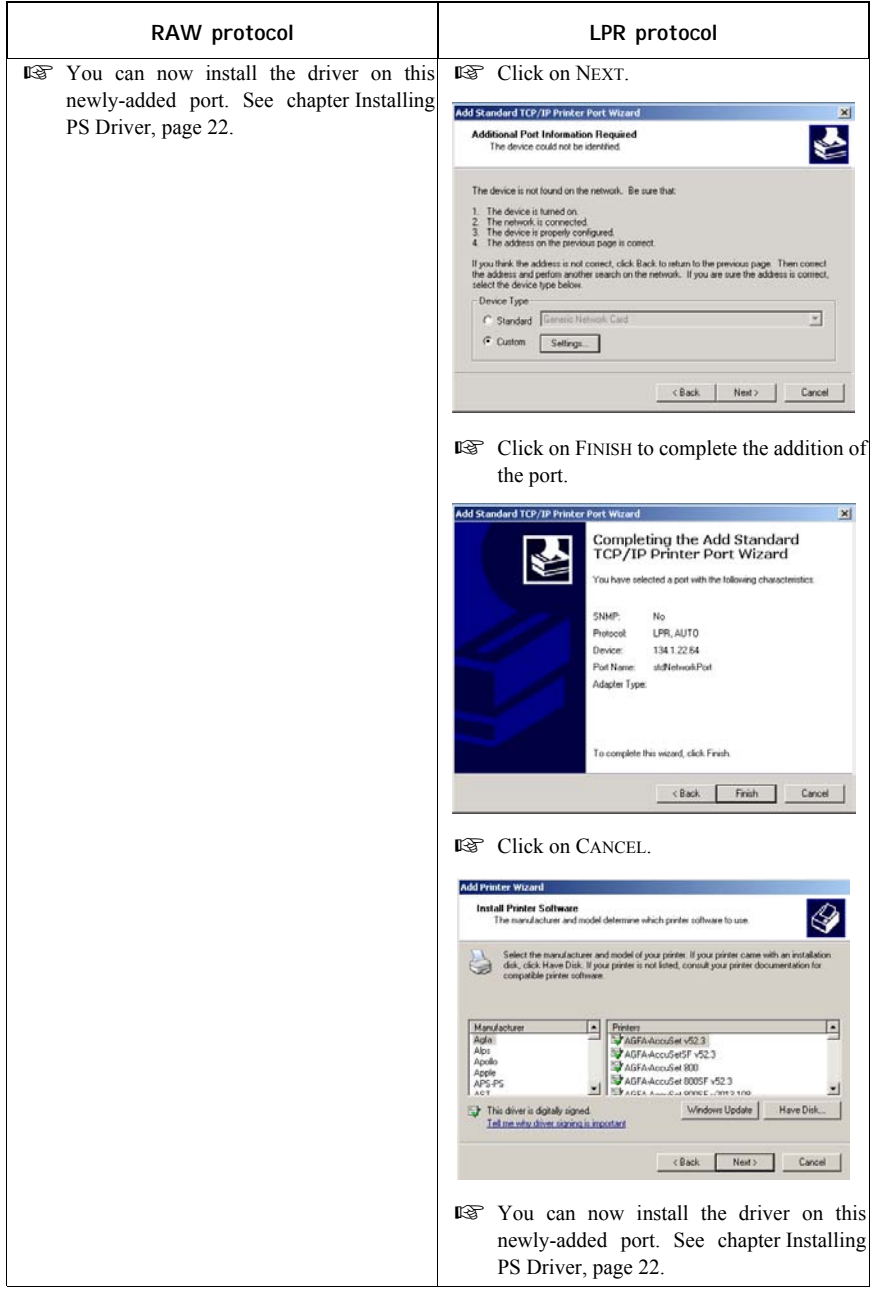

#### **INSTALLING PS DRIVER**

- **E** $\mathbb{E}$  Connect to the Adobe website, click on DOWNLOADS tab and search for ADOBE POSTSCRIPT3<sup>TM</sup>.
- **IS Click on UPDATE then click on WIN link.**
- Select "Adobe Universal PostScript Windows Driver Installer 1.0.06-English" and click on PROCEED TO DOWNLOAD the file (winsteng.exe) on your hard disk.
- Double-click on the downloaded file to start the installation of the PS driver.
- THE ADOBE POSTSCRIPT DRIVER INSTALLER screen appears. Click on NEXT.
- **The text of licence appears. Click on ACCEPT.**
- The PRINTER CONNECTION TYPE screen appears. Select IT IS DIRECTLY CONNECTED TO YOUR COMPUTER (LOCAL PRINTER) option (Select this option in spite of the fact that your printer is connected to the network). Click on NEXT.
- The LOCAL PORT SELECTION screen appears. Select the "STANDARD TCP/IP PORT" created previously (See chapter Adding a network port (if you do not already have one available), page 17) and Click on NEXT.
- **IS The SELECT PRINTER MODEL screen appears. Click on BROWSE.**
- The BROWSE FOR PRINTER screen appears. Select CD-Rom reader. Search the file from DRIVERS\PPD\ folder and choose your language.
- **Click on OK to valid your choice.**
- Select MFF 18-20 PS and click on NEXT.

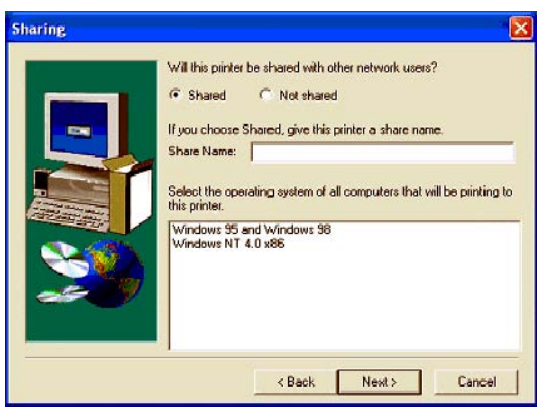

Select the SHARED option and fill in the SHARE NAME field with the desired printer name.

**Note:** if you are installing this driver on a server you must select SHARED.

 $\mathbb{I} \mathcal{F}$  In the bottom field, select all the operating systems that will be sharing this printer, then click NEXT.

 The Screen below appears if you chose a name longer than 8 characters or not composed of a single continuous string. Do not worry about this message, just click YES.

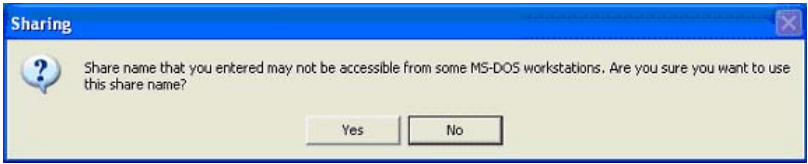

**THE PRINTER INFORMATION screen appears.** 

You must answer two questions:

- DO YOU WANT TO USE THIS PRINTER AS YOUR DEFAULT PRINTER ? Select YES if you would like to use this printer as your default printer (**Note:** You can define this printer as your default printer from START>SETTINGS>PRINTERS menu).

- WOULD YOU LIKE TO PRINT THE TEST PAGE ? Select YES to print the test page.

Click on NEXT.

- **THE SETUP INFORMATION screen appears.**
- **Click on INSTALL. The installation procedure begins. Follow instruction on the screens.**

## **INSTALL INSTRUCTIONS FOR WINDOWS SERVER 2003**

On Windows 2003 Server, follow the steps below to install the Port and/or drivers on the server. Carrying out this procedure on other Windows operating systems is also possible but you may not be able to benefit from all Companion Suite Pro LL features.

#### **HOW TO ADD A PORT ON THE WINDOWS 2003 SERVER**

**Note:** before you start, make sure you have the IP address of the printer available.

#### **Procedure 1** - Creating a Companion Pro Monitor Port Type

- **1.** Insert the COMPANION SUITE PRO CD into the CD-ROM drive. The COMPANION SUITE PRO window is now displayed. Click on the EXIT hotlink to close the window.
- **2.** On the Start Menu, select Printers and Faxes.
- **3.** When PRINTERS AND FAXES screen is displayed, select FILE  $\geq$  Menu and then select SERVER PROPERTIES.

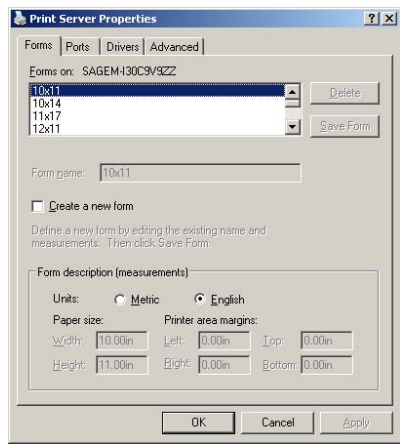

**4.** On the PRINT SERVER PROPERTIES window, click on the PORTS Tab. Select ADD PORT.

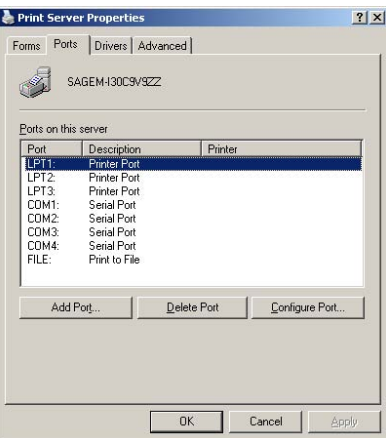

**5.** Click on NEW PORT TYPE button and create a new port type.

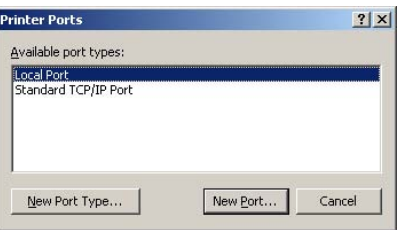

**6.** Click on BROWSE and navigate to root directory of CD Drive.

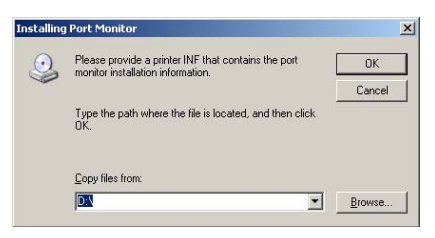

**7.** Click OPEN.

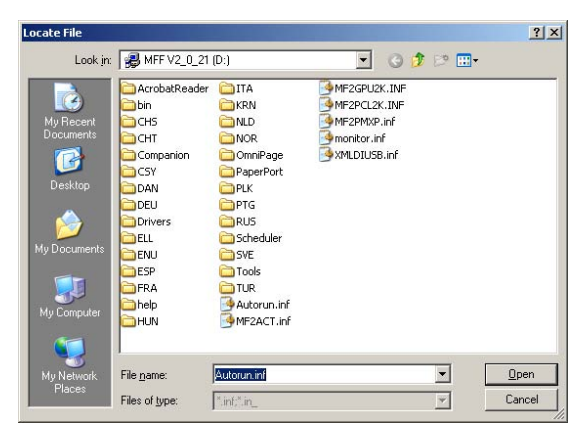

**8.** Then click OK on the next screen.

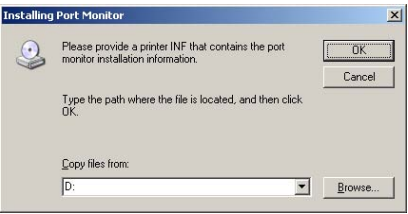

**Procedure 2** - Adding a Companion Pro Monitor Port for the printer

- **1** Select the COMPANION SUITE PRO LM TCP/IP MONITOR port.
- **2.** Click NEW PORT button.

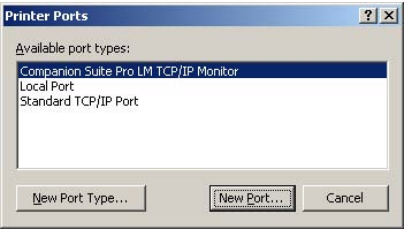

**3.** The ADD RAW TCP/IP PORT window is now displayed.

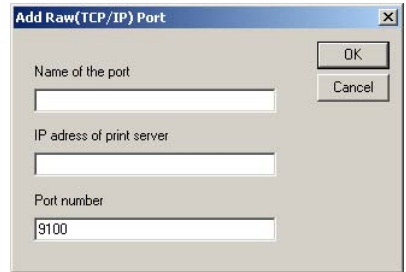

- **4.** Fill in the following information:
	- a. Desired Name of the Port Note: Remember this port name for adding the printer later on,
	- b. IP address of your printer,
	- c. click OK button.
- **5.** Click on the CLOSE button.
- **6.** Click on the CLOSE button.

Now that you have created a port on the server, you need to add a printer and attach it to this port.

#### **Procedure 3** - Adding PCL or GDI Version of FaxCentre 2121 Printer on the Server

- **1.** On the Server PC, select START -> PRINTERS AND FAXES. The PRINTERS AND FAXES window is now displayed.
- **2.** Click on ADD A PRINTER.

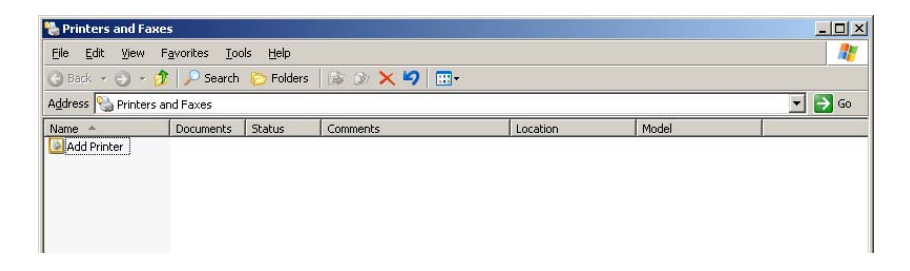

**3.** Click on NEXT and go to the next screen.

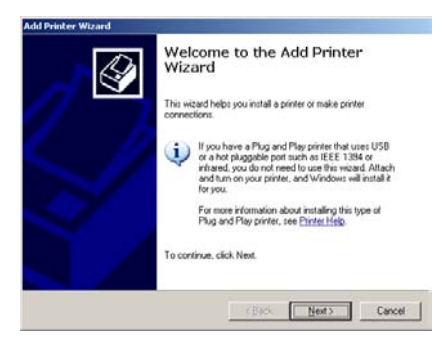

**4.** Select the LOCAL PRINTER ATTACHED TO THIS COMPUTER radio button. Click on the NEXT button.

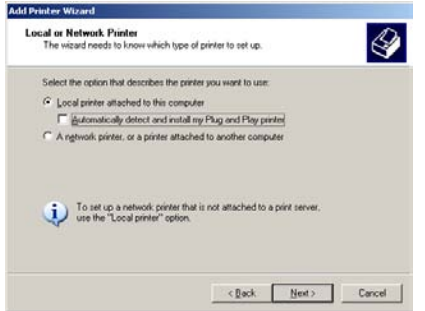

**5.** Click on USE THE FOLLOWING PORT and Select the Newly created port from the dropdown menu.

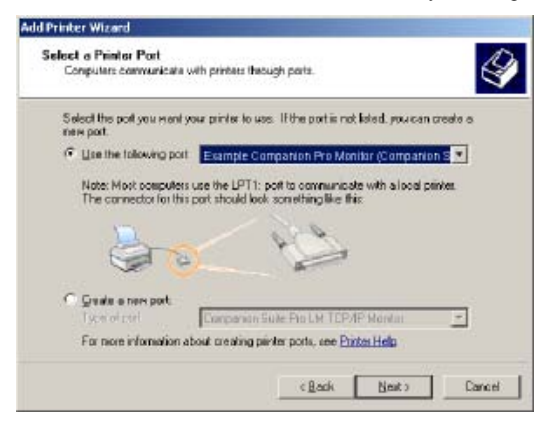

**6.** Select the desired driver (GDI = Laser Pro LM or PCL = Laser Pro LM PCL) and click on NEXT.

**Note:** the PCL driver is recommended, because it is more efficient and has better error recovery.

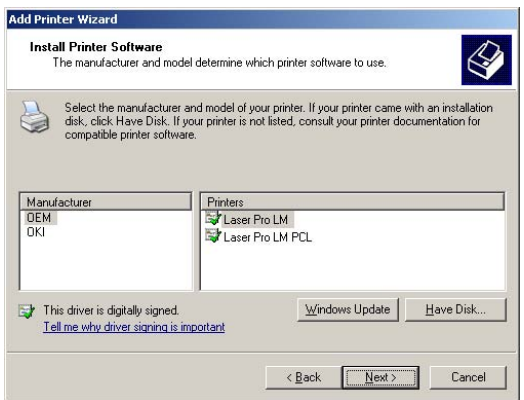

**7.** Enter a Printer Name or keep the default name that appears in the PRINTER NAME: field. Click NEXT button.

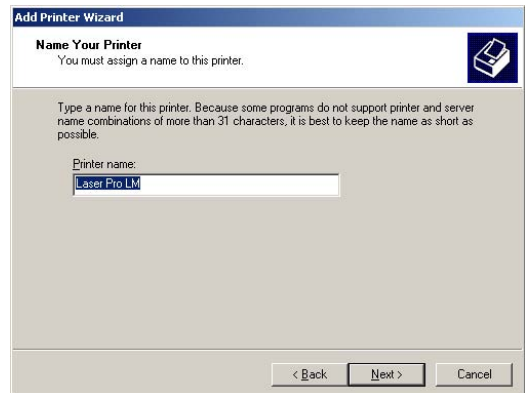

**8.** Select the SHARE NAME: radio button if you are sharing this printer. Enter the Name of the Printer on the screen below as shown or keep the default name that appears in that field. Click on the NEXT button.

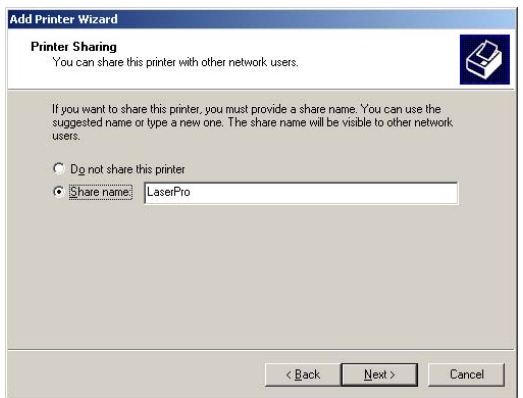

**9.** You can describe the location of this printer which might be useful to other users. See screen below for information.Note that you may enter comments or leave it blank. Click on the NEXT button.

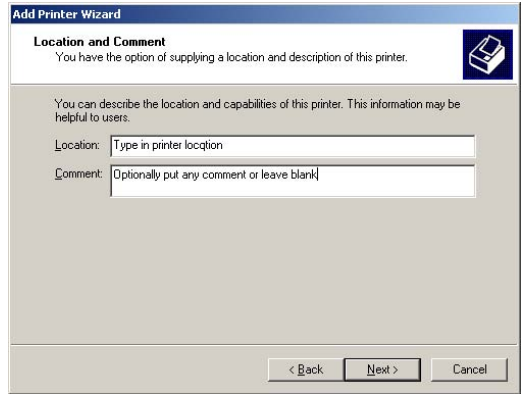

**10.** Select the YES radio button to print test page.

**Note:** Save this test page as you will need the Printer and Server names from this sheet when you add a printer on the client PC. Click the NEXT button.

**11.** On the last screen click FINISH button to complete the steps needed to attach a printer to the drivers on the Windows 2003 Server.

#### **Optional Procedure 4** - Adding a Postcript Printer on the Server

See Installing PS Driver - page 22.

### **ON CLIENT PC**

Connecting to the printers created on the Server

- **1.** On the Start menu, select PRINTERS AND FAXES. Select ADD A PRINTER and click NEXT.
- **2.** Select A NETWORK PRINTER and click NEXT.

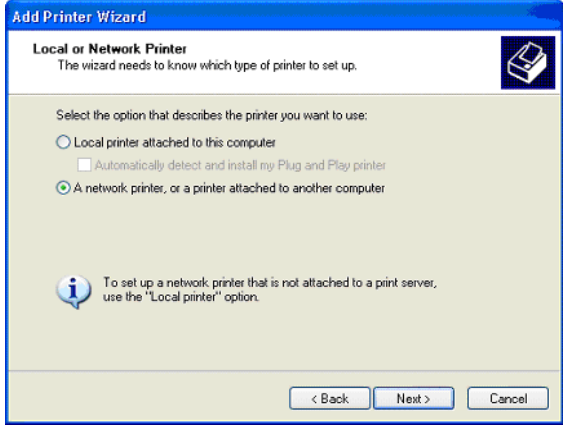

**3.** Select CONNECT TO THIS PRINTER …., then in the NAME field type the printer name (found on the previously printed test page) as per the format shown on the screen below the field. Then click NEXT and follow instruction on the screen.

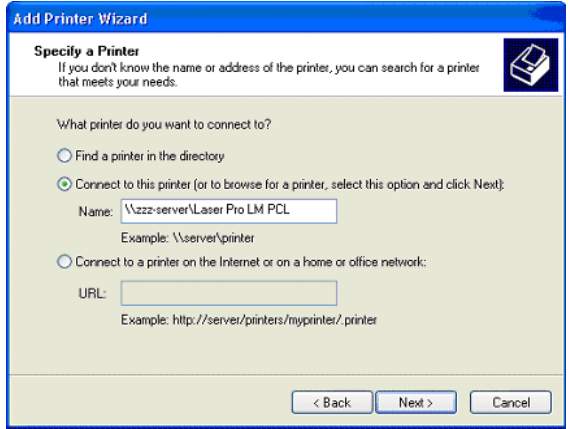

**4. Or:** Leave NAME field blank and browse for the printer. You must know the domain or workgroup of the server sharing the device.

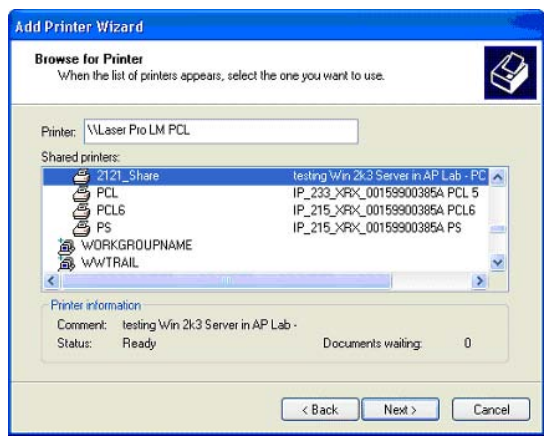

### **NETWORK CONFIGURATIONS**

#### **CABLE MODEM OR CORPORATE INTERNAL MAIL SERVER**

#### **Before Starting Email setup:**

- 1. Confirm that an existing operational network utilizing TCP/IP is available
- 2. Obtain a valid email address for the F2121 from your mail administrator or Internet Service Provider
- 3. Obtain your mail server or Internet Service Provider's SMTP server address & DNS server address

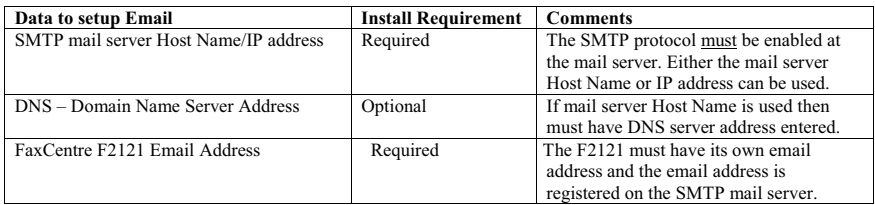

**Step 1:** From a workstation, open your Internet Explorer browser. Type in the URL http://xxx.xxx.xxx.xxx.xxx (where the xxx's represent the F2121 device's IP address). If connected properly you should be presented with the F2121 device's Internet Services Home web page.

**Step 2:** To setup email configuration via Internet Services. Click **ENTER** from the Home Page, from the Parameters web page click **Internet initialization**, click the **Select a Provider** dropdown box and choose **LOCAL NETWORK**. Type in the **Email address** that has been reserved for this device. Type in the **SMTP server** Host Name or IP address. If using SMTP Host Name then type in the **Primary DNS** server address. Scroll down the web page and click **Confirm Modifications.**

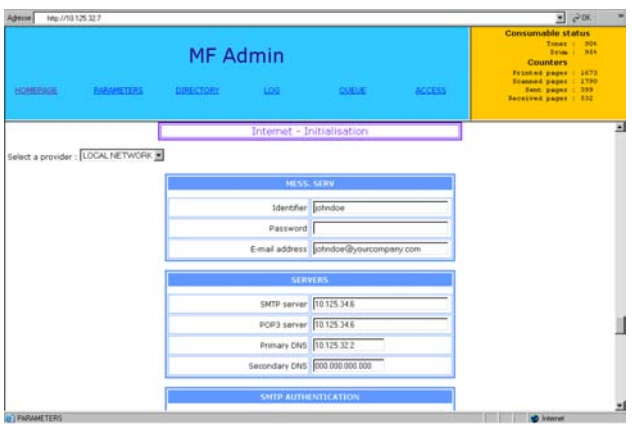

**Step 3:**

- From the F2121 load the document you want to email into the document feeder face down.
- Select the  $\omega$  button on the F2121.
- The device will prompt for an **E-Mail** address. Type in your corporate/internal Email address and press **OK**.
- Press the Green **Start** button. Your document will be scanned and sent to you.

The F2121 will print a verification report, Check that the email with document was sent successfully from the F2121 and the email received with attached document from within your mail client.

#### **NETWORK SETUP (AUTO)**

#### **This document is intended for installing the F2121 on the network using a DHCP server to assign a TCP/IP address.**

Note: If you have not done so, you must enable network connectivity using the Blue Smart Card see Network/LAN kit for instructions

#### **Before Starting:**

- 1. Confirm that an existing operational network utilizing TCP/IP is available.
- 2. Confirm that the Ethernet cable is plugged into the FaxCentre F2121 and into an operational Ethernet port on the network. Note: the Ethernet cable must be Category 5 and the connector must be RJ45 type. This cable is not supplied by Xerox.
- 3. Confirm that a DHCP server with available IP addresses is accessible.

**Configuring the** *FaxCentre F2121* **with an IP address using AUTO (DHCP):** On startup the FaxCentre F2121 Multifunction device defaults to DHCP to obtain its network configurations. A DHCP server delivers an IP address as well as other configuration settings to the device. If using a DHCP server to allocate an IP address to the F2121 device then proceed as follows:

 **Step 1:** Power on the FaxCentre F2121 device, the device will say **PLEASE WAIT SEL-CONF**.

**Step 2:** Wait a minute or so while the F2121 device negotiates an IP address. Once an IP address has been assigned, print out the List of Parameters Page.

To Print the List of Parameters Page:

- Select the **M** button on the F2121 • Scroll to **5 PRINT** select **OK**
- Scroll to **54 SETUP** select **OK**

*The List of Parameters Page will print out.*

• Confirm on the printout that an IP address has been allocated and that it appears to be an appropriate IP address on your network.

 *Note: if the IP address on the Connectivity report starts with a 169.xxx.xxx.xxx then the DHCP server has not properly allocated an address or DHCP is not enabled on your network.*

**Step 3:** *Record the IP address allocated and open your Internet Explorer browser. Type in the URL http://xxx.xxx.xxx.xxx (where the xxx's represent F2121 device's IP address). If connected properly you should be presented with FaxCentre F2121 device's Internet Services web page. If the Internet Services web page does not appear then test connectivity by pinging the IP address of the FaxCentre F2121 or contacting the local network administrator.*

**Step 4:** Load the Print Drivers on the workstations that will be accessing the FaxCentre F2121 device.

#### **This document is intended for installing the F2121 on the network using a static TCP/IP address.**

Note: If you have not done so, you must enable network connectivity using the Blue Smart Card see Network/LAN kit for instructions.

#### **Before Starting:**

- 1. Confirm that an existing operational network utilizing TCP/IP is available.
- 2. Confirm that the Ethernet cable is plugged into the FaxCentre F2121 and into an operational Ethernet port on the network. Note: the Ethernet cable must be Category 5 and the connector must be RJ45 type. This cable is not supplied by Xerox.

**Configuring F2121 Static IP Address manually:** On startup the FaxCentre F2121 defaults to DHCP to obtain its network configurations, DHCP will be turned off by manually entering a Static IP.

**Before Installing:** *Record the following information for use during setup: TCP/IP Address: Gateway Address: Subnet Mask:*

 *To obtain this information contact your Network System Administrator*

*Confirm on the printout that the IP Address, Subnet Mask, and Gateway are correct.*

**Step 1:** Power on the FaxCentre F2121.

**Step 2:**

- Select the **M** button on the F2121
- Scroll to **2 SETUP** and press **OK** key.
- Scroll to **25 NETWORKS** and press **OK** key
- Scroll to **253 LOCAL NETWORK** and press **OK** key
- Scroll to **2531 CONFIGURATION** and press **OK** key
- Scroll to **25311 MANUAL** and press **OK** key at this point it may say "Please Wait"

**Step 3:** Select the **M** button and type **2532** this will take you to **IP ADDRESS.** Enter your IP address -IP addresses are divided into four octet fields. Pad the IP address with leading zeros to fill out the octet fields. Eg. 192.010.025.004 would be a valid IP address configuration.

#### **Step 4:**

- Select the **M** button and type **2533** this will take you to the **SUBNET MASK**. Type in the subnet mask and press **OK** key.
- Select the **M** button and type **2534** this will take you to the **GATEWAY**. Type in the default gateway associated to the IP address for the FaxCentre F2121 and press **OK** key.

**Step 5:** Print out the List of Parameters Page.

To Print the List of Parameters Page:

- Select the **M** button on the F2121
- Scroll to **5 PRINT** select **OK**,
- Scroll to **54 SETUP** then select **OK**.
- The List of Parameters Page will print out.

*Step 6: From a workstation, open your Internet Explorer browser. Type in the URL http://xxx.xxx.xxx.xxx (where the xxx's represent the FaxCentre F2121 device's IP address). If connected properly you should be presented with the FaxCentre F2121 device's Internet Services web page. . If the Internet Services web page does not appear then test connectivity by pinging the IP address of the FaxCentre F2121 or contacting the local network administrator.*

**Step 7:** Load the Print Drivers on the workstations that will be accessing the FaxCentre F2121 device.

## **TROUBLESHOOTING**

#### **PRINTING DOES NOT WORK**

- Check that the TCP/IP protocol is listed in the network settings of your network board.
- Check that the machine can be accessed from your PC via the Network: in an MS-DOS COMMAND box in Windows 95/98/Me or a COMMAND PROMPT in Windows NT/2000/XP, enter the command PING followed by the IP address or NetBios name of the fax machine (example: PING 127.37.42.6). Press the Enter key to confirm. When the command is executed, you are informed whether the machine is accessible from your PC. **If the fax machine is not accessible, check your network settings or contact your network administrator.**

### **TECHNICAL CHARACTERISTICS**

- Postscript 3 print format (PostScript<sup>®</sup> level 3 language emulation with configuration file).
- Network protocols: RAW and LPR.
# **XEROX**

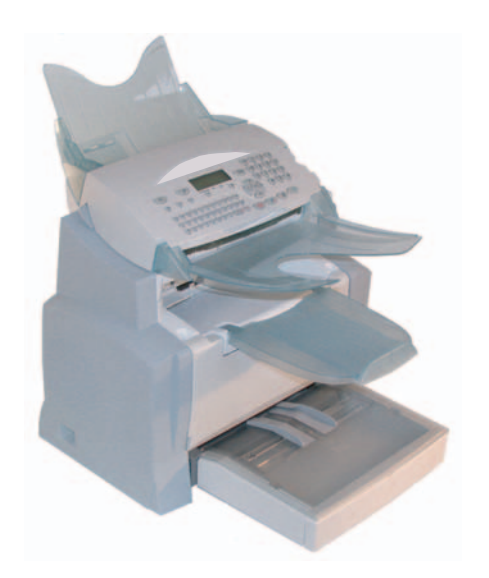

# **F2121/F2121L Network Installation Kit**

*Guide Utilisateur 37*

Download from Www.Somanuals.com. All Manuals Search And Download.

#### **LICENCE D'USAGE DU LOGICIEL**

#### **DEFINITION**

Le Logiciel désigne les programmes et la documentation associée.

#### **LICENCE**

- Cette licence vous permet d'utiliser le Logiciel sur des ordinateurs personnels connectés sur un réseau local. Vous avez seulement le droit d'utiliser le logiciel pour imprimer sur un terminal multifonction unique. Vous ne pouvez pas prêter ni céder le droit d'utiliser le Logiciel à un tiers.

- Vous êtes autorisé à effectuer une copie de sauvegarde.
- Cette licence est non exclusive et non transférable.

#### **PROPRIETE**

Le fabricant ou ses fournisseurs conservent le droit de propriété du Logiciel. Vous ne devenez propriétaire que du CD-ROM. Vous ne devez pas modifier, adapter, décompiler, traduire, créer d'oeuvre dérivée, louer ou vendre le Logiciel ou la documentation. Tous droits non expressément concédés sont réservés par le fabricant ou ses fournisseurs.

#### **DUREE**

Cette licence reste en vigueur jusqu'à sa résiliation. Vous pouvez résilier la licence en détruisant le programme et la documentation, ainsi que leurs copies. Cette licence sera automatiquement résiliée si vous ne respectez pas les modalités de ce contrat de licence. En cas de résiliation, vous vous engagez à détruire toutes les copies du programme et de la documentation.

#### **GARANTIE**

Le logiciel est fourni « en l'état », sans garanties explicites ou implicites, y compris mais s'en s'y limiter, les garanties implicites de qualité et d'adaptation à un usage particulier. L'utilisateur sera responsable de tous les risques impliquant les résultats et les performances du logiciel. Au cas où le programme s'avérerait défectueux, tous les frais de réparation ou de remise en état seraient pris en charge par l'acheteur.

Le titulaire de la licence bénéficie toutefois de la garantie suivante: le CD-ROM sur lequel le Logiciel est enregistré est garanti, sans défaut matériel ou de fabrication dans des conditions d'utilisation et de fonctionnement normales pendant une période de quatre-vingt dix (90) jours à compter de la date de livraison, la copie de votre reçu faisant foi. Dans le cas où le défaut du CD-ROM se produirait à la suite d'un accident ou d'une mauvaise utilisation, ce CD-ROM ne serait pas remplacé dans le cadre de la garantie.

#### **RESPONSABILITE**

La seule responsabilité de votre revendeur et votre seul et unique recours est le remplacement du CD-ROM qui ne répondrait pas à la garantie et qui serait renvoyé accompagné d'une copie de votre reçu. Ni le fabricant ni qui que ce soit impliqué dans la création, la réalisation, la commercialisation ou la livraison de ce programme ne serait être responsable des dommages directs, indirects ou immatériels, tels que, cette liste n'étant pas limitative, perte d'informations, perte de temps, perte d'exploitation, perte de revenus, perte de clientèle, à la suite de l'utilisation ou de l'incapacité d'utiliser un tel programme.

#### **EVOLUTION**

Dans un souci d'amélioration constant, le fabricant se réserve le droit de faire évoluer les caractéristiques du Logiciel sans préavis. En cas d'évolution, votre droit d'utilisation ne vous donne pas droit à des mises à jour gratuites.

#### **LOI APPLICABLE**

Cette licence est régie par le droit français. Tout litige découlant de l'interprétation ou de l'exécution de cette licence sera soumis aux Tribunaux de Paris.

Etant donné l'évolution permanente de la technologie, le fabricant se réserve le droit de modifier les caractéristiques techniques indiquées pour ce produit, à tout moment, sans avis préalable, et/ou d'interrompre la production de ce produit. Tous les noms de produits et de marques pouvant être des marques déposées par leurs détenteurs respectifs sont reconnues dans les présentes.

## SOMMAIRE

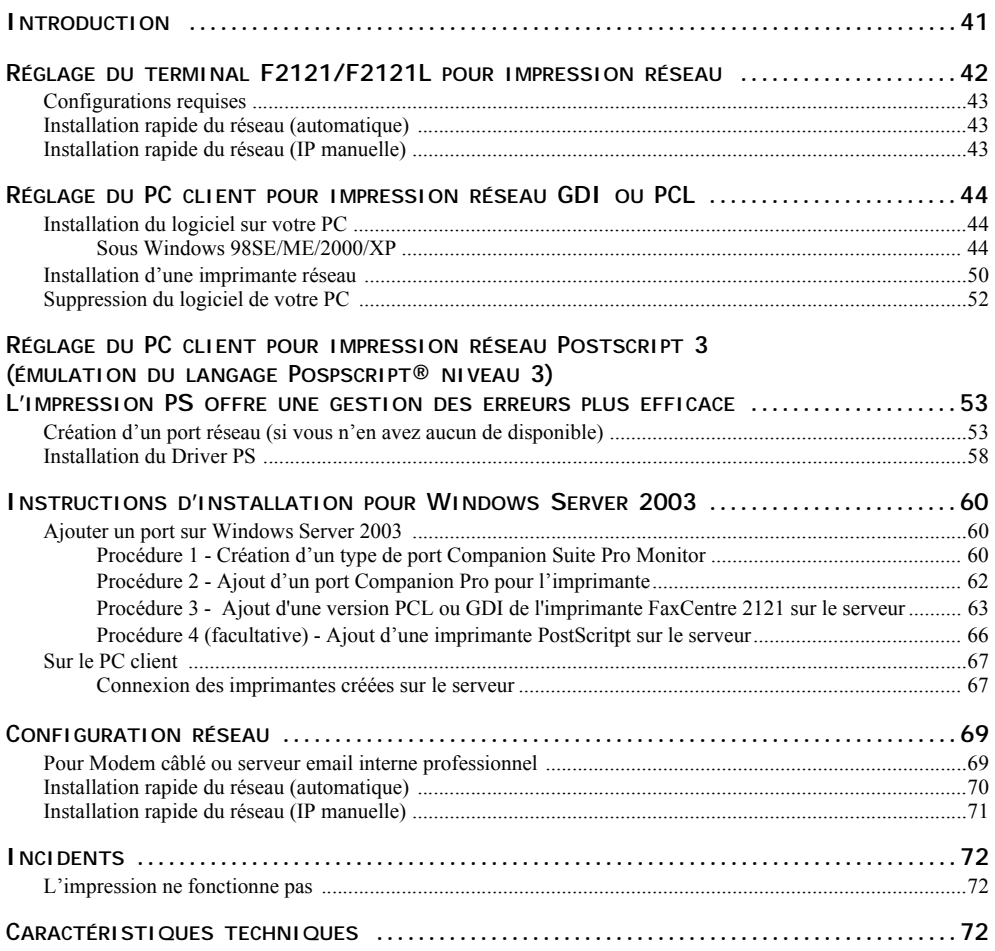

## **INFORMATION**

*ACITS LPR Remote Printing est une marque déposée de The University of Texas, Austin, Texas, USA.*

*Microsoft® , Windows® 98, Windows® Millenium, Microsoft® Windows® 2000, Windows® XP et tous les produits Microsoft® indiqués dans ce document sont des marques de Microsoft Corporation déposées et/ou utilisées aux États-Unis et/ou dans d'autres pays.*

*PCL est une marque déposée de Hewlett Packard.*

*PostScript est une marque déposée de Adobe Systems Incorporated.*

*Toutes les autres marques et les noms de produits cités à titre d'exemple ou d'information sont des marques déposées de leurs détenteurs respectifs.*

## **INTRODUCTION**

Le pilote d'impression présenté dans ce livret utilisateur vous permet d'installer et d'utiliser le terminal que vous avez acquis avec ce Kit réseau connectable en réseau comme une imprimante standard de votre réseau local.

Votre terminal permet également l'impression aux formats PCL® et SG Script 3 (émulation du langage Postscript® niveau 3) via un réseau.

## **RÉGLAGE DU TERMINAL F2121/F2121L POUR IMPRESSION RÉSEAU**

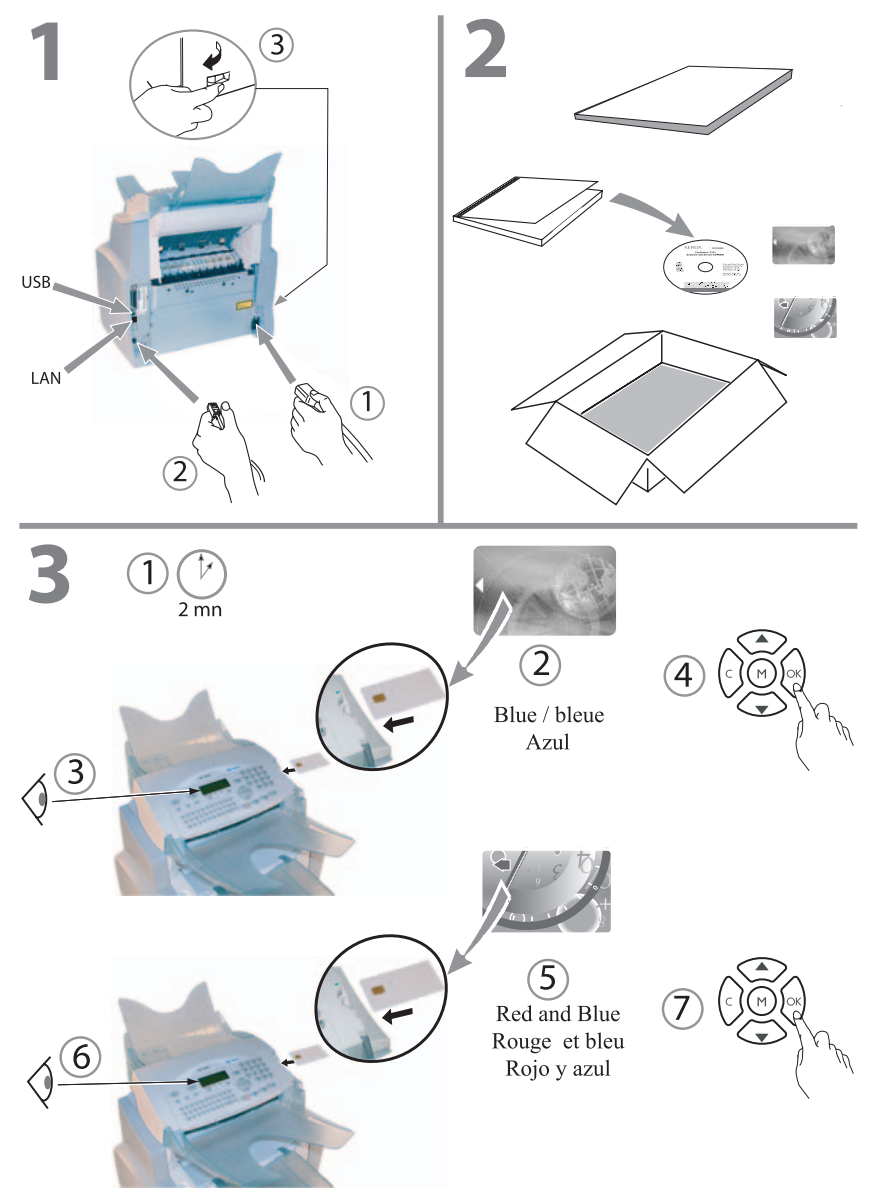

Download from Www.Somanuals.com. All Manuals Search And Download.

#### **CONFIGURATIONS REQUISES**

Votre PC doit présenter au moins les caractéristiques suivantes :

Un processeur de :

- 500 MHz pour Windows 98SE ;
- 800 MHz pour Windows Me, 2000SP3 ;
- 1 GHz pour Windows XP (éditions familiale et professionnelle).

Une mémoire vive de :

- 128 MB minimum pour Windows 98SE, Me et 2000SP3 ;
- 192 MB minimum pour Windows XP (éditions familiale et professionnelle).
- un lecteur de CD-ROM :
- un port réseau ou un connecteur USB ;
- un espace disque libre de 600 Mo pour l'instal**lation**

## **INSTALLATION RAPIDE DU RÉSEAU (AUTOMATIQUE)**

- Sélectionnez M2531, puis OK.
- Sélectionnez « Automatic » à l'aide du bouton fléché et validez par OK.
- Sélectionnez « Address IP » M2532 et validez par OK. Notez l'adresse IP, elle vous sera demandée lors de l'installation Postscript.

#### **Note: Pour plus de renseignements, voir "Installation rapide du réseau (automatique)", page 70.**

## **INSTALLATION RAPIDE DU RÉSEAU (IP MANUELLE)**

- Sélectionnez M2531, puis OK.
- Sélectionnez « Manual » à l'aide du bouton fléché et validez par OK.
- Sélectionnez « Address IP » M2532 et validez par OK. Entrez l'adresse IP que vous souhaitez utiliser.

#### **Note: Pour plus de renseignements, voir "Installation rapide du réseau (IP manuelle)", page 71.**

## **RÉGLAGE DU PC CLIENT POUR IMPRESSION RÉSEAU GDI OU PCL**

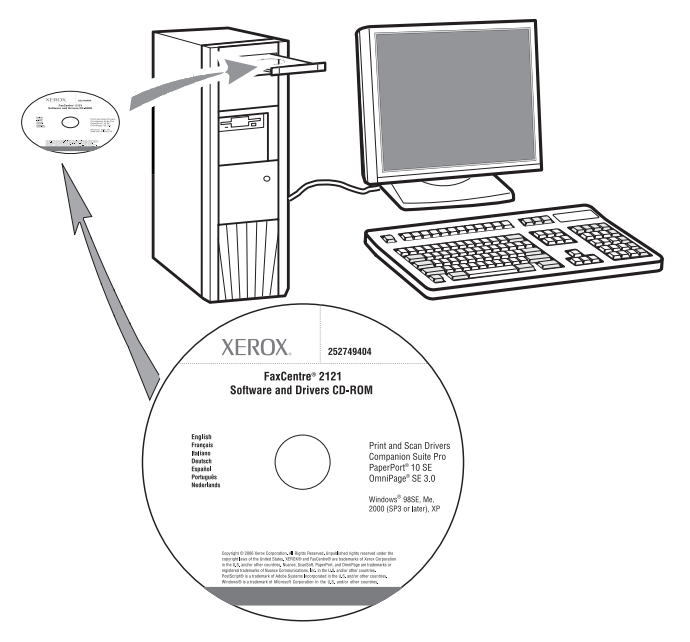

**Note: Après l'installation du pilote d'impression réseau (sur le CD-Rom), référez-vous au paragraphe « Postscript » (page 58) pour installer le driver d'impression Postscript.**

### **INSTALLATION DU LOGICIEL SUR VOTRE PC**

### Sous Windows 98SE/ME/2000/XP

Démarrez votre PC. Ouvrez une session ADMINISTRATEUR, excepté pour les environnements 98SE et ME.

- Ouvrez le lecteur de CD-ROM, insérez le CD-ROM d'installation et fermez le lecteur.
- La procédure d'installation démarre automatiquement (exécution automatique).

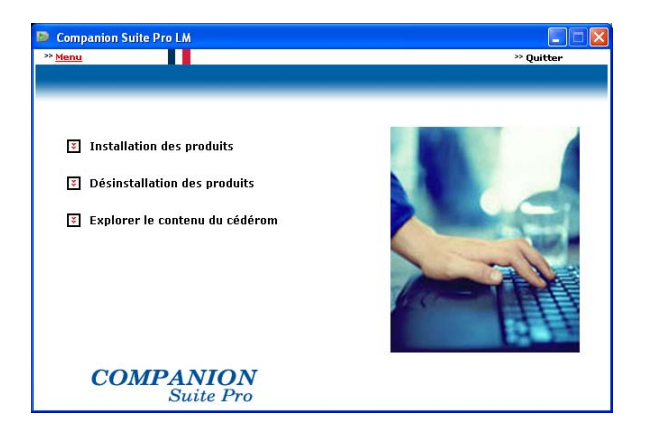

Positionnez votre curseur sur INSTALLATION DES PRODUITS, puis cliquez avec le bouton gauche.

L'écran Install Products s'affiche.

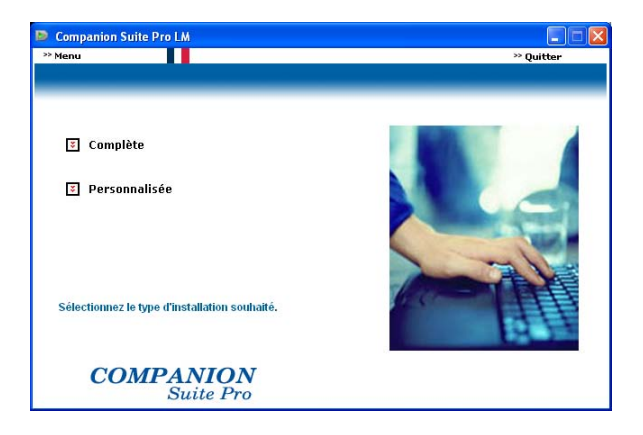

Positionnez votre curseur sur COMPLÈTE, puis cliquez avec le bouton gauche.

**Note:** La procédure d'installation COMPLÈTE copie tous les logiciels requis pour l'exécution du kit Companion Suite Pro sur votre disque dur, c.-à-d. :

- Companion Suite Pro (logiciel de communication fax et SMS, logiciel de numérisation, etc.)
- PaperPort
- Omnipage.

Vous disposez peut-être déjà d'une version de l'un des programmes figurant sur le CD-ROM d'installation. Dans ce cas, utilisez l'installation PERSONNALISÉE, puis sélectionnez les programmes que vous souhaitez installer sur votre disque dur et confirmez votre sélection.

Download from Www.Somanuals.com. All Manuals Search And Download.

## **Note: Les deux écrans suivants s'affichent uniquement si votre version de Windows Installer est antérieure à 2.0.**

L'installation se poursuit et un écran affiche une barre de progression.

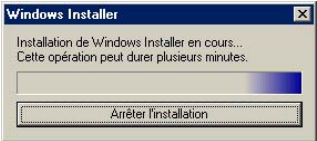

Vous pouvez interrompre l'installation en cliquant sur le bouton ARRÊTER L'INSTALLATION.

Après une phase de recherche et d'analyse des composants sur votre PC et le terminal multifonction, vous devez redémarrer votre PC pour exécuter les applications.

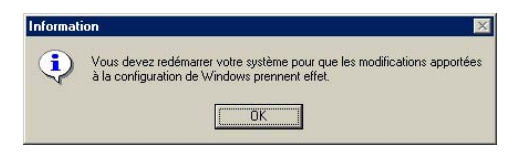

Cliquez sur OK.

Une votre PC réinitialisé, l'Assistant Installation InstallShield affiche une barre de progression.

Vous pouvez arrêter la procédure à tout moment en cliquant sur le bouton ANNULER.

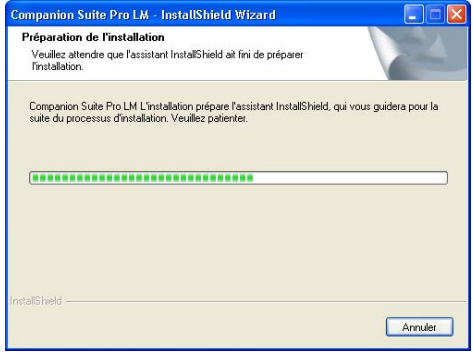

L'assistant s'arrête et l'écran d'accueil s'affiche.

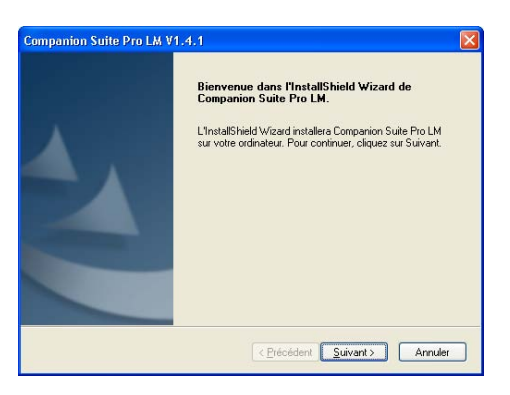

- Cliquez sur SUIVANT pour démarrer l'installation du kit COMPANION SUITE PRO sur votre PC.
- Avant de copier les fichiers sur votre disque dur, vous devez accepter le contrat de licence affiché. Utilisez la barre de défilement pour lire l'intégralité du contrat.

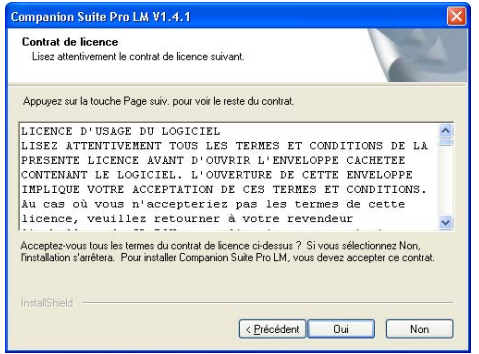

**Cliquez sur OUI.** 

L'installation finale est prête à l'exécution.

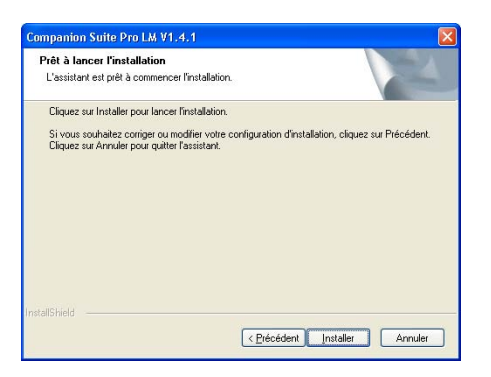

- **Cliquez sur INSTALLER.**
- Une fenêtre vous montre la progression de l'installation.

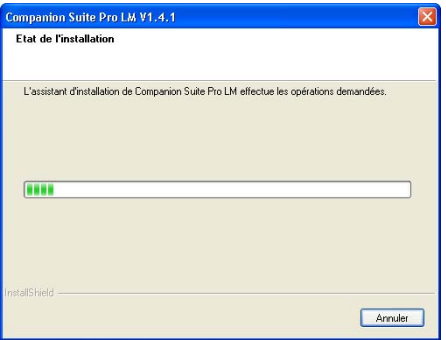

- Companion Suite Pro a été installé sur votre PC.
- Dans l'écran suivant, cliquez sur CONTINUER pour copier les utilitaires et les programmes qui accompagnent le kit (PaperPort SE et Omnipage SE).

A la fin de l'installation, vous devez redémarrer votre PC pour mettre à jour les fichiers système.

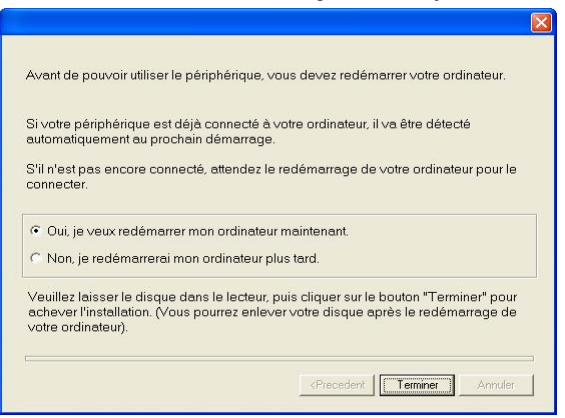

Faites votre sélection et cliquez sur TERMINER.

Votre kit « Companion Suite Pro » a été installé avec succès sur votre PC.

 Vous pouvez démarrer le logiciel de gestion de votre terminal multifonction en sélectionnant PROGRAMMES > COMPANION SUITE > COMPANION SUITE PRO LM2 > COMPANION - DIRECTOR à partir du menu DÉMARRER ou en cliquant sur l'icône COMPANION - DIRECTOR sur le bureau.

**Important: Si vous avez installé un pare-feu, celui-ci vous demandera, une fois le PC redémarré après l'installation, si vous voulez permettre à l'application MFServices d'accéder au réseau. Cliquez sur Oui ou Autoriser (selon votre pare-feu) pour permettre à MFServices.exe d'accéder au réseau. N.B. : Windows XP doté du Service Pack 2 et les versions ultérieures disposent d'un pare-feu installé par défaut**

### **INSTALLATION D'UNE IMPRIMANTE RÉSEAU**

- **Note:** Companion Suite Pro LM2 doit être installé pour effectuer cette opération.
	- Exécutez l'application en sélectionnant **PROGRAMMES >COMPANION SUITE > COMPANION SUITE PRO LM2 > INSTALLER UNE IMPRIMANTE RÉSEAU** à partir du menu **DÉMARRER**.
	- Cliquez sur **SUIVANT** pour exécuter la procédure d'installation

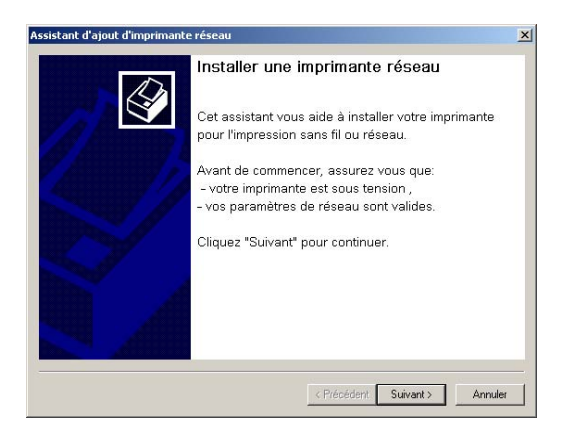

L'écran suivant affiche la liste des périphériques compatibles détectés sur le réseau.

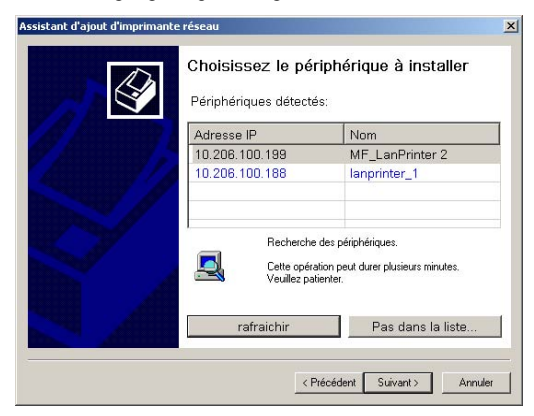

Vous pouvez effectuer une nouvelle recherche sur le réseau en cliquant sur le bouton RAFRAÎCHIR.

**Note:** Il est possible qu'un périphérique ne soit pas affiché dans la liste. Dans ce cas, cliquez sur le bouton **PAS DANS LA LISTE**. La fenêtre suivante s'affiche :

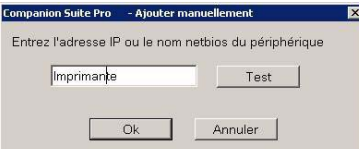

Entrez l'adresse IP ou le nom NetBIOS du périphérique que vous souhaitez ajouter. Vous pouvez tester la connexion entre le PC et le périphérique en cliquant sur le bouton **TEST**. Cliquez sur **OK**.

- Sélectionnez le périphérique que vous voulez ajouter à partir de la liste. Cliquez sur **SUIVANT**.
- Selon la configuration de votre terminal, sélectionnez la langue de l'imprimante, PCL ou GDI\_RL. Cliquez sur **SUIVANT**.
- La fenêtre suivante répertorie les différentes propriétés de l'imprimante à installer. Cliquez sur **SUIVANT**.

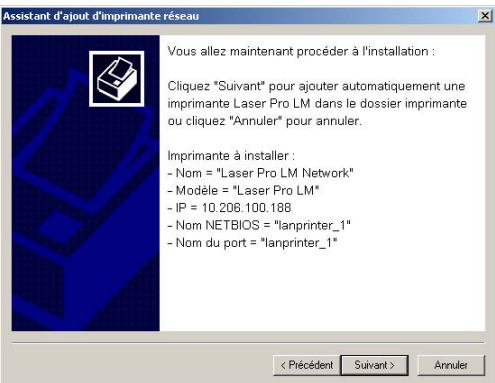

Une fenêtre indiquant que l'installation a réussi s'affiche. Cliquez sur Terminer.

## **SUPPRESSION DU LOGICIEL DE VOTRE PC**

- Exécutez la suppression du programme en sélectionnant PROGRAMME >COMPANION SUITE > COMPANION SUITE PRO LM2 > DÉSINSTALLER à partir du menu DÉMARRER.
- Un écran de préparation s'affiche.

![](_page_51_Picture_62.jpeg)

- Sélectionnez SUPPRIMER pour supprimer tous les fichiers ou MODIFIER pour choisir les fichiers (pilotes ou applications) que vous souhaitez supprimer. Cliquez sur **SUIVANT**.
- Un écran de confirmation s'affiche. Confirmez en cliquant sur OK.

![](_page_51_Picture_63.jpeg)

Un écran affiche une barre de progression.

![](_page_51_Picture_64.jpeg)

 A la fin de la procédure, vous devez redémarrer votre système. Fermez tous les programmes en cours d'exécution, puis sélectionnez OUI, JE VEUX REDÉMARRER MON ORDINATEUR MAINTENANT et cliquez sur TERMINER.

![](_page_52_Picture_1.jpeg)

## **RÉGLAGE DU PC CLIENT POUR IMPRESSION RÉSEAU POSTSCRIPT 3 (ÉMULATION DU LANGAGE POSPSCRIPT® NIVEAU 3) L'IMPRESSION PS OFFRE UNE GESTION DES ERREURS PLUS EFFICACE**

La création de port d'imprimante sous Windows 2000 et XP nécessite des droits d'administrateur.

## **CRÉATION D'UN PORT RÉSEAU (SI VOUS N'EN AVEZ AUCUN DE DISPONIBLE)**

Un port d'imprimante est l'interface par laquelle votre ordinateur communique avec le terminal. Si vous souhaitez imprimer en réseau, il est nécessaire de créer un nouveau port réseau pour le terminal. Lorsque vous utilisez la configuration du serveur d'impression, le port est créé uniquement sur le serveur d'impression qui doit être équipé de Windows 2000, 2003 Server ou XP.

Les procédures de création d'un port réseau pour les protocoles RAW et LPR sont décrites dans le tableau ci-dessous. Les premières étapes sont identiques pour les deux protocoles.

![](_page_53_Picture_0.jpeg)

Download from Www.Somanuals.com. All Manuals Search And Download.

![](_page_54_Picture_29.jpeg)

![](_page_55_Picture_0.jpeg)

![](_page_56_Picture_61.jpeg)

### **INSTALLATION DU DRIVER PS**

- Connectez-vous au site Adobe, cliquez sur l'onglet TÉLÉCHARGEMENTS et trouvez ADOBE POSTSCRIPT3TM dans la liste.
- **Cliquez sur MISE À JOUR, puis cliquez sur le lien WIN.**
- Selectionnez Adobe Universal PostScript Windows Driver Installer 1.0.06-Francais et cliquez sur le bouton PROCÉDER AU TÉLÉCHARGEMENT pour télécharger le fichier (winstfr.exe) sur votre disque dur.
- Double-cliquez sur le fichier téléchargé pour exécuter l'installation du pilote d'impression PS.
- L'écran ADOBE POSTSCRIPT DRIVER INSTALLER apparaît. Cliquez sur SUIVANT
- Le texte de la licence apparaît. Cliquez sur ACCEPT.
- L'écran Type de connexion imprimante apparaît. Sélectionnez l'option CONNEXION DIRECTE <sup>À</sup> L'ORDINATEUR (IMPRIMANTE LOCALE) (**sélectionnez cette option, même si vous allez connecter une imprimante réseau**). Cliquez sur SUIVANT.
- L'écran Sélection du port local apparaît. Sélectionnez le PORT TCP/IP STANDARD précédemment créé Voir la section **Création d'un port réseau (si vous n'en avez aucun de disponible)**, page 53). Cliquez sur SUIVANT.
- L<sup>3</sup> L'écran Sélection d'un modèle d'imprimante apparaît. Cliquez sur PARCOURIR.
- L'écran Parcourir à la recherche d'une imprimante apparaît. Sélectionnez votre lecteur de CD-Rom. Recherchez le fichier de la langue souhaitée depuis le chemin DRIVERS\PPD\_LETTER\_US, puis choississez votre langue.
- Validez votre choix en cliquant sur le bouton OK.
- IS Sélectionnez MFF 18-20 PS et cliquez sur SUIVANT.

![](_page_57_Picture_13.jpeg)

- Cochez l'option OUI et indiquez le nom de l'imprimante dans le champ NOM DE PARTAGE.
- **Note:** si vous avez installé le pilote sur le serveur, vous devez sélectionner OUI.
- Dans le second champ, sélectionnez les systèmes d'exploitation susceptibles de partager cette imprimante, puis cliquez sur SUIVANT.

 L'écran ci-dessous s'affiche si vous avez saisi un nom de plus de 8 caractères ou si celui-ci contient des espaces. Ignorez ce message en cliquant sur OUI.

![](_page_58_Picture_105.jpeg)

L'écran INFORMATION SUR L'IMPRIMANTE apparaît.

- VOULEZ-VOUS UTILISER CETTE IMPRIMANTE COMME IMPRIMANTE PAR DÉFAUT ? Sélectionnez OUI si vous souhaitez définir cette imprimante comme imprimante par défaut. (Note: Vous pouvez définir cette nouvelle imprimante par défaut depuis le menu DÉMARRER>PARAMÈTRES>IMPRIMANTES).

- VOULEZ-VOUS IMPRIMER LA PAGE DE TEST ? Sélectionnez OUI pour imprimer la page de test. Cliquez sur SUIVANT.

- L'écran INFORMATION SUR L'INSTALLATION apparaît.
- Cliquez sur INSTALLER. La procédure d'installation est lancée. Suivez les instructions qui s'affichent à l'écran.

## **INSTRUCTIONS D'INSTALLATION POUR WINDOWS SERVER 2003**

Suivez les instructions ci-dessous pour installer un port et/ou des pilotes sur un serveur Windows 2003. Cette procédure est valable avec d'autres systèmes d'exploitation par contre certaines fonctionnalités du logiciel Companion Suite Pro ne seront pas disponibles.

## **AJOUTER UN PORT SUR WINDOWS SERVER 2003**

**Note:** avant de commencer, vériifez que vous avez l'adresse IP de l'imprimante.

**Procédure 1** - Création d'un type de port Companion Suite Pro Monitor

- **1.** Insérez le CD-ROM Companion Suite Pro dans le lecteur. La fenêtre COMPANION SUITE PRO s'affiche. Cliquez sur SORTIR pour fermer la fenêtre.
- **2.** Dans le menu DÉMARRER, sélectionnez IMPRIMANTES ET TÉLÉCOPIEURS.
- **3.** La fenêtre IMPRIMANTES ET TÉLÉCOPIEURS s'affiche, comme indiqué ci-dessous. Sélectionnez FICHIER -> MENU puis PROPRIÉTÉS DU SERVEUR D'IMPRESSION.

![](_page_59_Picture_100.jpeg)

**4.** Dans la fenêtre PROPRIÉTÉS DU SERVEUR D'IMPRESSION, cliquez sur l'onglet PORTS. Sélectionnez AJOUTER UN PORT.

![](_page_60_Picture_75.jpeg)

**5.** Cliquez sur AJOUTER UNTYPE DE PORT et créez un nouveau type de port.

![](_page_60_Picture_3.jpeg)

**6.** Cliquez sur PARCOURIR et sélectionnez le lecteur de CD ROM.

![](_page_60_Picture_5.jpeg)

**7.** Cliquez sur OUVIRIR.

![](_page_61_Picture_83.jpeg)

**8.** Cliquez sur OK dans l'écran suivant.

![](_page_61_Picture_3.jpeg)

**Procédure 2** - Ajout d'un port Companion Pro pour l'imprimante

- **1.** Sélectionnez le port COMPANION SUITE PRO LM TCP/IP MONITOR.
- **2.** Cliquez sur AJOUTER UN PORT.

![](_page_61_Picture_7.jpeg)

**3.** La fenêtre AJOUT D'UN PORT RAW TCP/IP s'affiche.

![](_page_61_Picture_84.jpeg)

- **4.** Renseignez les champs proposés : a. NOM DU PORT - Remarque : notez ce nom car il sera demandé ultérieurement lors de l'ajout de l'imprimante, b. ADRESSE IP DU SERVEUR D'IMPRESSION, c. Cliquez sur OK.
- **5.** Cliquez sur FERMER.
- **6.** Cliquez sur FERMER.

Une fois le port créé, vous devez ajouter une imprimante et la connecter à ce port.

## **Procédure 3** - Ajout d'une version PCL ou GDI de l'imprimante FaxCentre 2121 sur le serveur

- **1.** Sur le PC client, sélectionnez DÉMARRER > IMPRIMANTES ET TÉLÉCOPIEURS. La fenêtre IMPRIMANTES ET TÉLÉCOPIEURS s'affiche.
- **2.** Cliquez sur AJOUTER UNE IMPRIMANTE.

![](_page_62_Picture_7.jpeg)

**3.** Cliquez sur SUIVANT et passez à la fenêtre suivante.

![](_page_62_Picture_9.jpeg)

**4.** Cochez l'option UNE IMPRIMANTE LOCALE CONNECTÉE À CET ORDINATEUR. Cliquez sur SUIVANT.

![](_page_63_Picture_1.jpeg)

**5.** Cochez l'option UTILISER LE PORT SUIVANT et sélectionnez le port précédemment créé dans le menu déroulant.

![](_page_63_Picture_61.jpeg)

**6.** Sélectionnez le pilote souhaité (GDI = Laser Pro LM or PCL = Laser Pro LM PCL) et cliquez sur SUIVANT.

**Note:** le pilote PCL est recommandé, car il est plus efficace et offre une meilleure gestion des erreurs.

![](_page_64_Picture_40.jpeg)

**7.** Saisissez le nom de l'imprimante ou conservez le nom affiché par défaut dans le champ NOM DE L'IMPRIMANTE. Cliquez sur SUIVANT.

![](_page_64_Picture_41.jpeg)

**8.** Cochez l'option NOM DU PARTAGE si vous souhaitez partager l'imprimante. Saisissez le nom de l'imprimante ou conservez le nom affiché par défaut dans ce champ, comme indiqué ci-dessous. Cliquez sur SUIVANT.

![](_page_65_Picture_86.jpeg)

**9.** Vous pouvez décrire l'emplacement de l'imprimante, à titre d'information pour les autres utilisateurs. Voir l'écran ci-dessous. Vous pouvez, si vous le souhaitez, saisir des commentaires. Cliquez sur SUIVANT.

![](_page_65_Picture_87.jpeg)

**10.** Cochez l'option OUI pour imprimer une page de test.

**Note :** Conservez cette page de test. Celle-ci contient les noms de l'imprimante et du serveur qui vous seront demandés lors de l'ajout d'une imprimante sur le PC client. Cliquez sur SUIVANT.

**11.** Dans le dernier écran, cliquez sur TERMINER pour terminer la procédure de liaison d'une imprimante à des pilotes sur le serveur Windows 2003.

## **Procédure 4 (facultative)** - Ajout d'une imprimante PostScritpt sur le serveur

Voir section **Installation du Driver PS,** page 58.

## **SUR LE PC CLIENT**

Connexion des imprimantes créées sur le serveur

- **1.** Dans le menu DÉMARRER, sélectionnez IMPRIMANTES ET TÉLÉCOPIEURS. Sélectionnez AJOUTER UNE IMPRIMANTE et cliquez sur SUIVANT.
- **2.** Sélectionnez UNE IMPRIMANTE RÉSEAU OU... et cliquez sur SUIVANT.

![](_page_66_Picture_4.jpeg)

**3.** Sélectionnez CONNEXION À CETTE IMPRIMANTE…., puis saisissez le nom de l'imprimante (indiqué dans la page de test précédemment imprimée) dans le champ NOM conformément au format indiqué dans l'écran ci-dessous. Cliquez sur SUIVANT et suivez les instructions qui s'affichent à l'écran.

![](_page_66_Picture_93.jpeg)

**4. OU** : Laissez le champ NOM vide et recherchez l'imprimante. Vous devez connaître le domaine ou le groupe de travail du serveur partageant l'imprimante.

![](_page_67_Picture_33.jpeg)

**5.** Si vous souhaitez définir l'imprimante comme imprimante par défaut, cliquez sur SUIVANT puis sur TERMINER.

### **POUR MODEM CÂBLÉ OU SERVEUR EMAIL INTERNE PROFESSIONNEL**

#### **Avant de commencer l'installation de l'email:**

- 1. Vérifiez que votre réseau informatique est opérationnel et que vous avez la possibilité d'utiliser le protocole TCP/IP
- 2. Procurez-vous une adresse email valide pour le F2121 auprès de votre administrateur email ou de votre fournisseur d'accès à Internet
- 3. Procurez-vous l'adresse du serveur SMTP ainsi que l'adresse du serveur DNS de votre administrateur email ou de votre fournisseur d'accès à Internet

![](_page_68_Picture_228.jpeg)

**Etape 1**: ouvrez l'explorateur Internet de votre PC. Entrez l'URL http://xxx.xxx.xxx.xxx (où les quatre groupes de xxx représentent l'adresse IP du FaxCentre F2121). Si la configuration a été correctement effectuée, vous devriez voir apparaître la page web du service Internet du FaxCentre F2121.

**Etape 2:** pour configurer l'email via le service Internet. Cliquer sur **ENTRER** à partir de la page d'accueil. Une fois sur la page web des paramètres, cliquez sur **Internet - initialisation**, puis sélectionnez dans la barre déroulante **Sélectionnez un fournisseur**, choisir **RESEAU LOCAL**. Entrez **l'adresse email** du FaxCentre F2121, puis l'adresse IP ou le nom d'hôte du **serveur SMTP.** Si vous avez entré le nom d'hôte du **serveur SMTP**, tapez également l'adresse du serveur **DNS Principal**. Faites défiler la page web et cliquer sur **Valider vos modifications**.

![](_page_68_Picture_229.jpeg)

**Etape 3:**

- Placer les documents que vous désirez envoyer par email dans le chargeur de documents du F2121, face retourné.
- Appuyez sur le bouton  $\omega$  du F2121
- Le FaxCentre demande alors une adresse **E-Mail**. Entrez votre adresse email interne et appuyez sur **OK** pour valider.

Appuyez sur le bouton vert **Début**. Une fois scanné, votre document vous sera renvoyé.

Le F2121 imprime un rapport de vérification. Vérifiez que l'email contenant votre document a été correctement envoyé par le F2121 et que le destinataire du mail a bien reçu le document en pièce jointe.

## **INSTALLATION RAPIDE DU RÉSEAU (AUTOMATIQUE)**

#### **Le but de ce document est de vous aider à installer le F2121 sur votre réseau informatique en utilisant un serveur DHCP pour obtenir automatiquement l'adresse TCP/IP.**

Note: si vous n'avez pas procédé ainsi, vous devez d'abord permettre la connexion au réseau en utilisant la carte Blue Smart. Veuillez vous référer au kit Réseau/LAN pour les instructions.

#### **Avant de commencer:**

- 1. Vérifiez que votre réseau informatique est opérationnel et que vous avez la possibilité d'utiliser le protocole TCP/IP
- 2. Vérifiez qu'un câble Ethernet est branché au FaxCentre F2121 ainsi qu'à un port Ethernet opérationnel sur le réseau. Note: le cable Ethernet doit être de catégorie 5 et le connecteur doit être de type RJ45. Ce câble n'est pas fourni par Xerox.
- 3. Vérifiez que vous avez la possibilité d'utiliser un serveur DHCP disposant d'adresses IP disponibles.

**Pour configurer le FaxCentre F2121 avec une adresse IP de façon automatique (en utilisant le protocole DHCP)**: Au démarrage le FaxCentre F2121 Multifonction utilise par défaut un serveur DHCP pour obtenir sa configuration réseau. Un serveur DHCP attribue automatiquement une adresse IP ainsi que d'autres paramètres de configuration à un équipement. Si vous utilisez le protocole DHCP pour obtenir l'adresse IP de votre FaxCentre F2121, veuillez procéder aux étapes suivantes:

**Etape 1**: allumez le FaxCentre F2121, le message **PATIENTEZ S.V.P. AUTOCONF.** apparaît.

**Etape 2**: patientez quelques instants afin que le F2121 puisse obtenir une adresse IP. Une fois que l'adresse IP lui a été attribué, imprimez la page contenant la liste des paramètres.

Pour imprimer la page contenant la liste des paramètres

- Appuyez sur le bouton **M** du F2121
- Faites défiler jusqu'à **5 IMPRESSION** et sélectionnez **OK**
- Faites défiler jusqu'à **54 REGLAGES** et sélectionner **OK**

*La liste des paramètres s'imprime*

- Vérifiez sur le document imprimé qu'une adresse IP a bien été attribué et qu'elle est conforme à votre réseau.
- *Note: si vous constatez sur le rapport de connectivité que l'adresse IP commence par 169.xxx.xxx.xxx, cela signifie que le serveur DHCP n'a pas attribué correctement une adresse IP ou que le protocole DHCP n'est pas activé sur votre réseau.*

**Etape 3***: conservez l'adresse IP qui vient d'être attribué à votre équipement et ouvrez l'explorateur Internet de votre PC. Entrez l'URL http://xxx.xxx.xxx.xxx (où les quatre groupes de xxx représentent l'adresse IP de votre FaxCentre F2121). Si la configuration a été correctement effectuée, vous devriez voir apparaître la page web du service Internet du FaxCentre F2121. Si cette page Internet ne s'affiche pas, testez la connectivité TCP/IP en envoyant une requête ping avec l'adresse IP du Fax Centre F2121 ou en contactant l'administrateur réseau local.*

**Etape 4**: chargez les drivers d'impression sur les PC qui seront reliés au FaxCentre F2121.

## **INSTALLATION RAPIDE DU RÉSEAU (IP MANUELLE)**

#### **Le but de ce document est de vous aider à installer le F2121 sur votre réseau informatique via une adresse fixe TCP/IP.**

Note: si vous n'avez pas procédé ainsi, vous devez d'abord permettre la connexion au réseau en utilisant la carte Blue Smart. Veuillez vous référer au kit Réseau/LAN pour les instructions.

#### **Avant de commencer:**

- 1. Vérifiez que votre réseau informatique est opérationnel et que vous avez la possibilité d'utiliser le protocole TCP/IP.
- 2. Vérifiez qu'un câble Ethernet est branché au FaxCentre F2121 ainsi qu'à un port Ethernet opérationnel sur le réseau. Note: le câble Ethernet doit être de catégorie 5 et le connecteur doit être de type RJ45. Ce câble n'est pas fourni par Xerox.

**Pour configurer le F2121 avec adresse fixe IP de façon manuelle**: Au démarrage le FaxCentre F2121 utilise par défaut un serveur DHCP pour obtenir sa configuration réseau. Si vous entrez manuellement une adresse fixe IP, le protocole DHCP sera désactivé.

#### **Avant de procéder à l'installation:**

*Conservez les informations suivantes qui vous seront utiles pendant la procédure d'installation: L'adresse TCP/IP L'adresse de la passerelle réseau L'adresse du masque de sous-réseau*

*Pour obtenir ces informations, veuillez contacter votre administrateur réseau*

**Etape 1**: allumez le FaxCentre F2121. **Etape 2:**

- Appuyez sur le bouton **M** sur le F2121.
- Faites défiler jusqu'à **2 REGLAGES** et appuyez sur le bouton **OK** pour valider.
- Faites défiler jusqu'à **25 RESEAUX** et appuyez sur le bouton **OK** pour valider.
- Faites défiler jusqu'à **253 RESEAU LOCAL** et appuyez sur le bouton **OK** pour valider.
- Faites défiler jusqu'à **2531 CONFIGURATION** et appuyez sur le bouton **OK** pour valider.
- Faites défiler jusqu'à **25311 MANUELLE** et appuyez sur le bouton **OK** pour valider. Le message "**PATIENTEZ S .V.P.**" peut apparaître.

**Etape 3**: appuyez sur le bouton **M** et entrez **2532** pour accéder à la saisie de l'adresse IP. Entrez votre adresse IP (les adresses IP sont composées de quatre groupes de chiffres) en complétant par des 0 en début de groupe, les groupes de chiffres incomplets.

Par ex: 192.010.025.004 est une adresse IP correcte.

#### **Etape 4:**

- Appuyez sur le bouton **M** et entrez **2533** pour accéder au masque de sous-réseau. Entrez l'adresse IP du masque de sous-réseau et appuyez sur le bouton **OK** pour valider.
- Appuyez sur le bouton **M** et entrez **2534** pour accéder à la passerelle réseau. Entrez l'adresse IP de la passerelle réseau qui est associée par défaut à l'adresse IP du FaxCentre F2121 et appuyez sur le bouton **OK** pour valider.

**Etape 5**: imprimez la page contenant la liste des paramètres.

Pour imprimer la page contenant la liste des paramètres:

- Appuyez sur le bouton **M** du F2121
- Faites défiler jusqu'à **5 IMPRESSION** et sélectionnez OK
- Faites défiler jusqu'à **54 REGLAGES** et sélectionnez **OK**

La liste des paramètres s'imprime.

*Nous vous conseillons de vérifier sur le document imprimé que l'adresse IP, l'adresse IP du masque de sous-réseau et l'adresse IP de la passerelle réseau sont correctes.*

*Etape 6: ouvrez l'explorateur Internet de votre PC. Entrez l'URL http://xxx.xxx.xxx.xxx (où les quatre groupes de xxx représentent l'adresse IP de votre FaxCentre F2121). Si la configuration a été correctement effectuée, vous devriez voir apparaître la page web du service Internet du FaxCentre F2121. Si cette page Internet ne s'affiche pas, testez la connectivité TCP/IP en envoyant une requête ping avec l'adresse IP du FaxCentre F2121 ou en contactant l'administrateur réseau local.*

**Etape 7**: chargez les drivers d'impression sur les PC qui seront reliés au FaxCentre F2121.

Download from Www.Somanuals.com. All Manuals Search And Download.

## **INCIDENTS**

### **L'IMPRESSION NE FONCTIONNE PAS**

- Vérifiez que le protocole TCP/IP figure bien dans les paramètres réseau de votre carte réseau.
- Vérifiez que le terminal est accessible par votre PC via le réseau local : dans une boîte de COMMANDE MS-DOS sous Windows 95/98/Me, ou INVITE DE COMMANDES sous Windows NT4/2000/XP, tapez la commande PING suivie de l'adresse IP ou du nom NetBIOS du terminal (exemple : PING 127.37.42.6). Validez par la touche Entrée. Lors de l'exécution de la commande, il vous est signalé si le terminal est accessible ou pas à partir de votre PC. **S'il ne l'est pas, vérifiez vos paramètres réseau ou contactez votre administrateur réseau.**

## **CARACTÉRISTIQUES TECHNIQUES**

- Format d'impression Postscript 3 (émulation du langage PostScript® niveau 3 avec fichier de configuration).
- Protocoles réseaux : RAW et LPR.
# **XEROX**

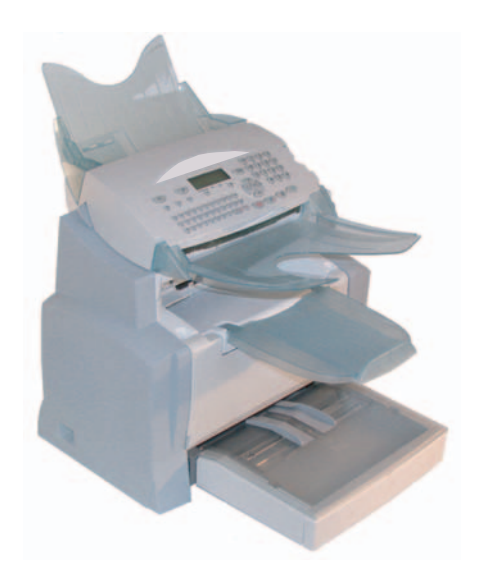

# **F2121/F2121L Network Installation Kit**

*Manual del Usuario 73*

Download from Www.Somanuals.com. All Manuals Search And Download.

### **CONTRATO DE LICENCIA DE SOFTWARE**

### **DEFINICIÓN**

El "Software" designa los programas y su correspondiente documentación.

### **CONCESIÓN DE LA LICENCIA**

- La presente licencia autoriza la utilización del software en ordenadores personales. Tan sólo podrá utilizar el software para imprimir en una única terminal multifuncional. No puede prestar ni ceder el derecho de uso del Software a ningún tercero.
- Está autorizado a realizar una copia de seguridad.
- La presente licencia no es exclusiva ni transferible.

### **PROPIEDAD**

El fabricante conserva la propiedad del Software. Vd. posee exclusivamente la propiedad del CD-ROM. No podrá alterar, adaptar, descomponer, traducir ni crear un producto derivado, alquilar ni vender el Software ni su documentación. Todos los derechos que no se encuentren explícitos pertenecen al fabricante.

### **RESCISIÓN/FIN**

La presente licencia será efectiva hasta su fin. Podrá rescindir la licencia destruyendo el programa y la documentación, así como cualquier copia del mismo. La presente licencia quedará rescindida automáticamente si infringe los términos y condiciones del presente contrato de licencia. En caso de finalizarse dicho contrato, se compromete y acepta destruir todas las copias del programa y de su documentación.

### **GARANTÍA**

El Software ha sido suministrado en estado "tal cual", sin garantías explícitas o implícitas, incluyendo, a título indicativo y no limitativo, todas las garantías implícitas de comerciabilidad e idoneidad para un fin determinado. El usuario se hará responsable de todos los riesgos derivados de los resultados y del rendimiento del Software. Si el programa resultase defectuoso, todos los gastos de reparación y restauración correrán a cargo del usuario.

No obstante lo dicho, el propietario de la licencia contará con la siguiente garantía: El CD-ROM en el cual se graba el Software carecerá de defectos de tipo material o de fabricación en condiciones normales de uso y de funcionamiento durante un periodo de noventa (90) días a partir de la fecha de entrega que aparece en su recibo. Si el CD-ROM presentase algún defecto tras un accidente o un uso inadecuado, el CD-ROM no podrá substituirse en el marco de la presente garantía.

### **RESPONSABILIDAD**

La única responsabilidad de su distribuidor y su único recurso es la substitución de cualquier CD-ROM que no cumpla con los términos y condiciones de la presente garantía. Dicho CD-ROM deberá devolverse acompañado de la copia de su recibo. Ni el fabricante ni cualquier tercero involucrado en la creación, desarrollo, venta o entrega del presente programa, podrán hacerse responsable de cualquier tipo de daños, ya sean directos, indirectos o inmateriales, incluyendo, a título indicativo y no limitativo, la pérdida de información, tiempo, operaciones, beneficios o clientes, que se puedan sufrir debido al uso o a la imposibilidad de uso del programa.

### **EVOLUCIÓN**

Con vistas a mejorar constantemente el programa, el fabricante se reserva el derecho de modificar las características del Software sin previo aviso. Si el producto evoluciona, su licencia no le da derecho a obtener actualizaciones gratuitas.

### **JURISDICCIÓN**

El presente Contrato está regido por la legislación francesa. Cualquier litigio derivado de la interpretación o de la ejecución de la presente licencia será juzgado por los tribunales de París.

Debido a la constante evolución de la tecnología, el fabricante se reserva el derecho de modificar las características técnicas indicadas para el producto, a cualquier momento y sin tener que dar previo aviso alguno, y/o de interrumpir la producción del presente producto. Todas las marcas y nombres de productos deberán estar registradas como marcas por sus propietarios respectivos y ser expresamente reconocidas como tal en el presente documento.

### ÍNDICE DE CONTENIDOS

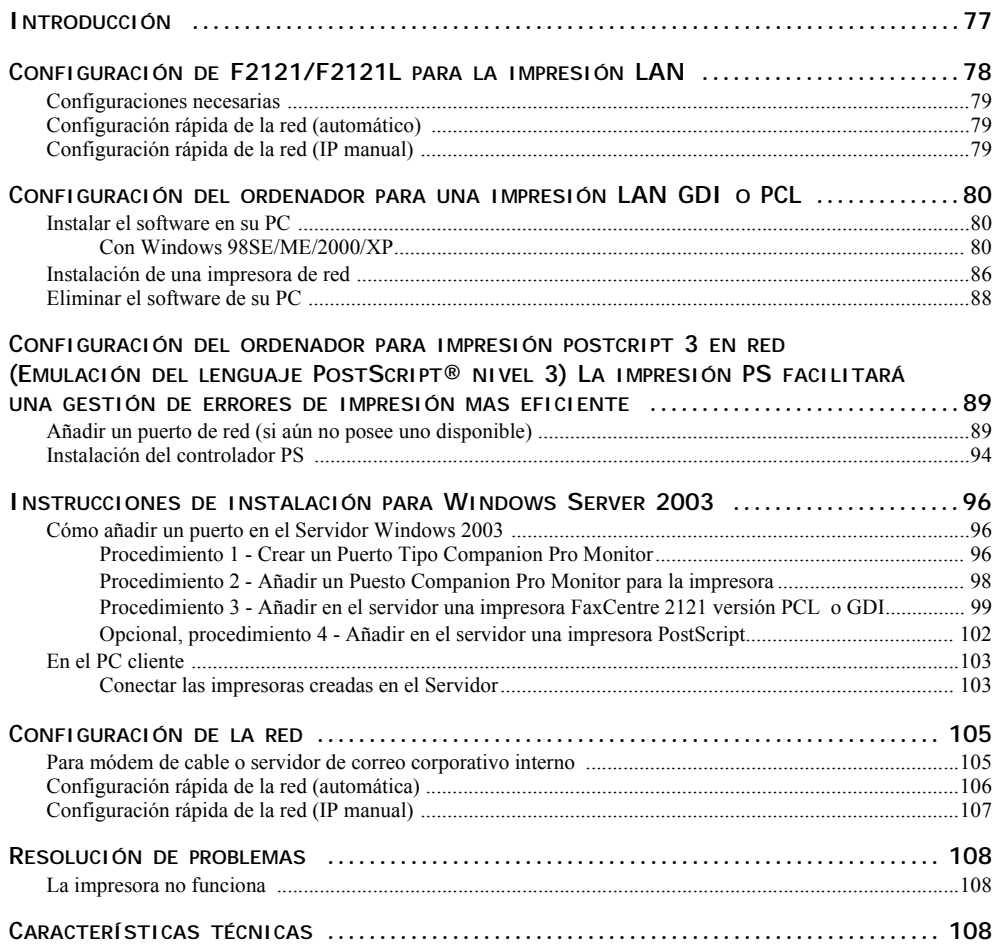

### **INFORMACIÓN**

*La impresora a distancia ACITS LPR es una marca registrada de la Universidad de Texas, Austin, Texas,USA.*

*Microsoft® , Windows® 98, Windows® Millenium, Microsoft® Windows® 2000, Windows® XP y todos los productos Microsoft® indicados en el presente documento son marcas registradas del grupo Microsoft Corporation registradas y/o utilizadas en Estados Unidos y/o en otros países.*

*PCL es una marca registrada de Hewlett Packard*

*PostCript es una marca registrada de Adobe Systems Incorporated.*

*Todos las demás marcas y nombres de productos indicados en el presente documento a título de ejemplo o información, son marcas registradas de sus fabricantes respectivos.*

# **INTRODUCCIÓN**

El controlador de impresión descrito en el presente manual le permitirá instalar y utilizar la máquina que Vd. ha comprado con este Kit LAN que se puede conectar en red como a una impresora normal de su red local.

Su terminal multifunciones también le permite imprimir en formatos PCL<sup>®</sup> y SG Script 3 (emulación del lenguaje Postscript® nivel 3) a través de una red LAN.

# **CONFIGURACIÓN DE F2121/F2121L PARA LA IMPRESIÓN LAN**

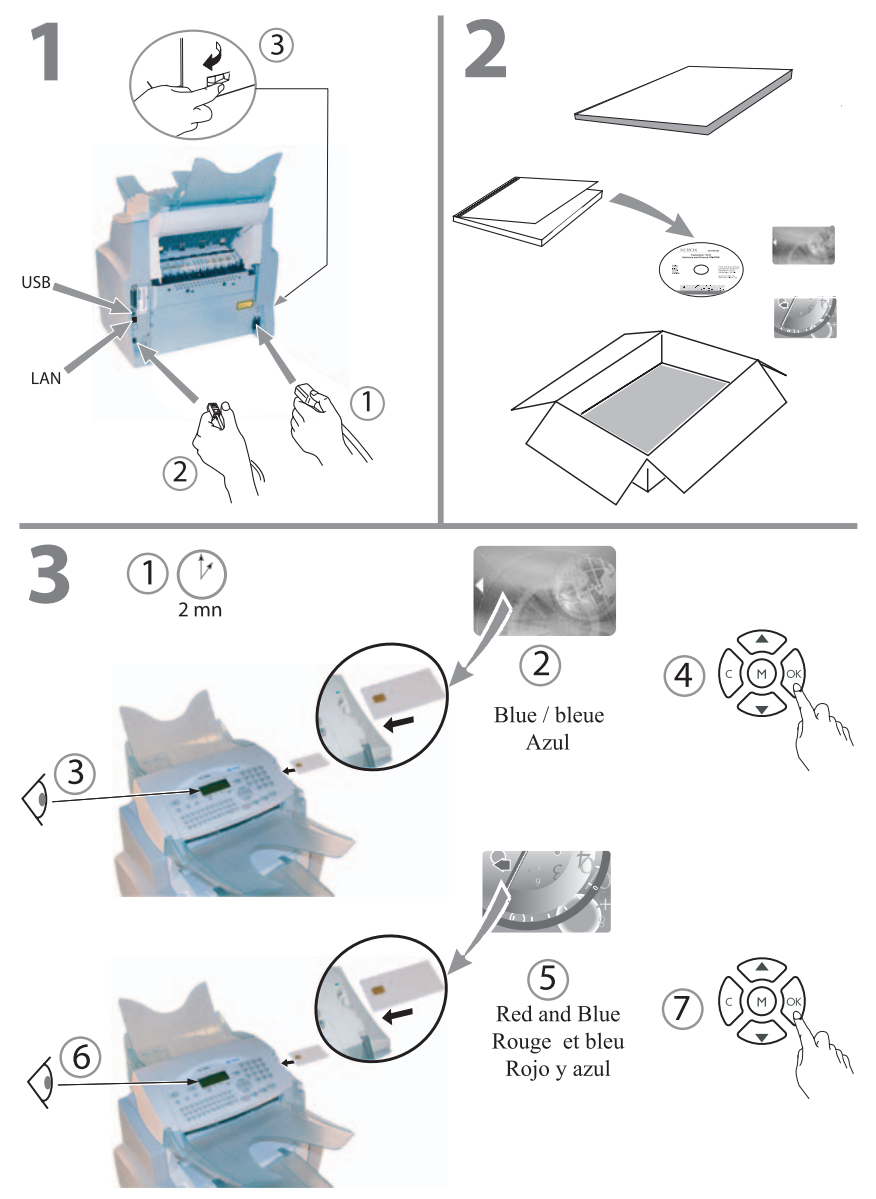

Download from Www.Somanuals.com. All Manuals Search And Download.

### **CONFIGURACIONES NECESARIAS**

Su PC debe como mínimo contar con las siguientes características:

Un procesador de:

- 500 MHz para Windows 98SE;
- 800 MHz para Windows Me, 2000SP3;
- 1 GHz para Windows XP (Home y Pro).

### RAM de:

- 128 MB como mínimo para Windows 98SE, Me y 2000SP3;
- 192 MB como mínimo para Windows XP (Home y Pro).
- Reproductor de CD-ROM ;
- un puerto de red o un conector USB;
- Espacio libre de 600 MB en el disco duro para la instalación.

### **CONFIGURACIÓN RÁPIDA DE LA RED (AUTOMÁTICO)**

- Seleccione M2531, y a continuación OK.
- Seleccione "Automático" con ayuda de las flechas y a continuación pulse OK.
- Seleccione "Dirección IP" M2532 y pulse OK. Guarde esta dirección IP para utilizarla durante la instalación Postcript.

### **Nota: Para más información, véase la sección Configuración rápida de la red (automática), page 106.**

### **CONFIGURACIÓN RÁPIDA DE LA RED (IP MANUAL)**

- Seleccione M2531, y a continuación OK.
- Seleccione "Manual" con ayuda de las flechas y a continuación pulse OK.
- Seleccione "Dirección IP" M2532 y pulse OK. Introduzca la dirección IP que desea utilizar.

### **Nota: Para más información, véase la sección Configuración rápida de la red (IP manual), page 107.**

## **CONFIGURACIÓN DEL ORDENADOR PARA UNA IMPRESIÓN LAN GDI O PCL**

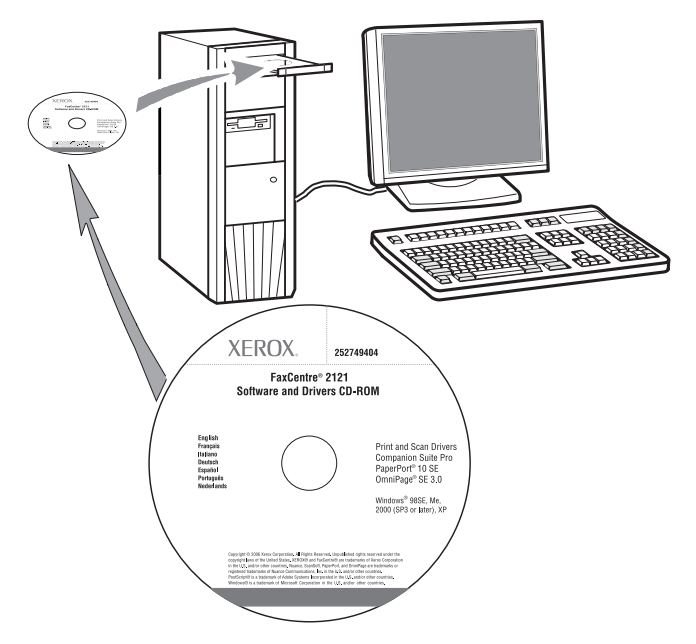

**Nota: Una vez que haya acabado de instalar el controlador de impresión de red (a partir del CD-ROM), por favor, vaya a la sección "Postcript" (Página 94) para instalar el controlador de impresión PostScript.**

**INSTALAR EL SOFTWARE EN SU PC**

### Con Windows 98SE/ME/2000/XP

Encienda su ordenador. Inicie una sesión de ADMINISTRADOR salvo con los entornos de trabajo 98SE y ME.

- Abra la unidad de CD-ROM, introduzca el CD-ROM de instalación y cierre la unidad.
- **EL** proceso de instalación empezará automáticamente (Autorun).

La ventana COMPANION SUITE PRO LM aparecerá en pantalla.

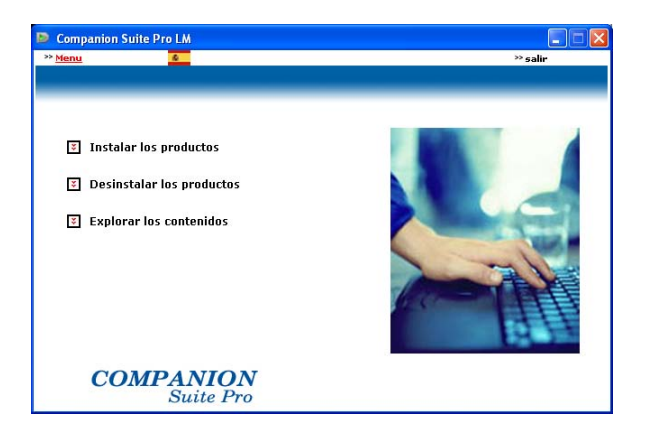

- U<sub>S</sub> Ubique su cursor en INSTALAR LOS PRODUCTOS y haga clic en el botón izquierdo.
- La ventana de Instalación de productos aparecerá en pantalla.

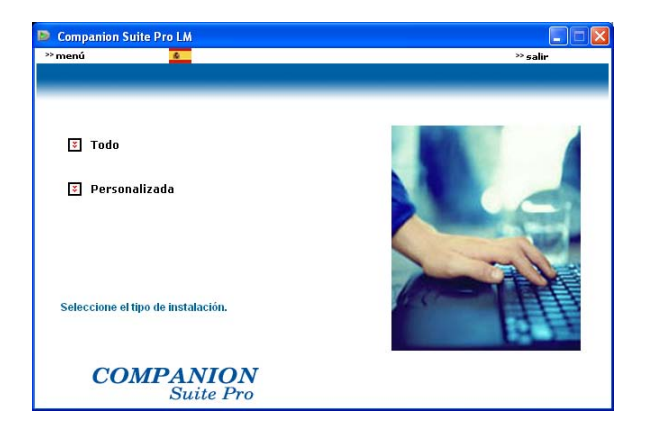

- Ubique su cursor en TODO y haga clic en el botón izquierdo.
- **Nota:** El proceso de instalación de TODO copia todo el software necesario para lanzar el kit de Companion Suite Pro en su disco duro, por ejemplo:
	- Companion Suite Pro (Software de comunicación por Fax y SMS, software del escáner, etc.),
	- PaperPort
	- Omnipage.

Puede que ya posea una versión de algunos programas incluidos en el CD-ROM de instalación.

En este caso, utilice la instalación PERSONALIZADA, seleccione los programas que desea instalar en su disco duro y confirme su selección.

Download from Www.Somanuals.com. All Manuals Search And Download.

### **Nota: Las dos ventanas siguientes tan sólo aparecerán en pantalla si su versión de Windows Installer es anterior a la 2.0.**

El proceso de instalación continuará y una ventana indicará la barra de progresión.

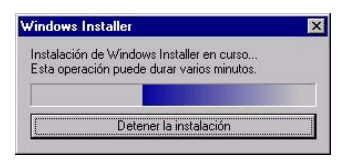

Podrá interrumpir la instalación pulsando el botón DETENER LA INSTALACIÓN.

Una vez concluida la etapa de análisis y búsqueda de los componentes en su PC y de la terminal multifuncional, deberá reiniciar su ordenador para lanzar la aplicación.

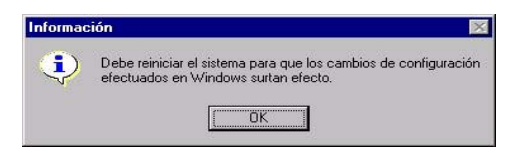

Pulse OK.

Cuando se haya reiniciado su ordenador, el Asistente de instalación indicará la barra de progresión.

Podrá interrumpir el proceso en cualquier momento pulsando el botón CANCELAR.

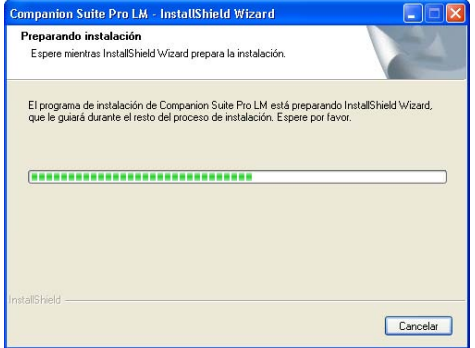

El asistente interrumpirá la instalación y la ventana de bienvenida aparecerá en pantalla.

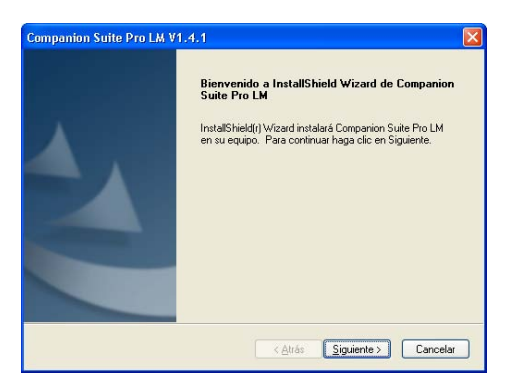

- Pulse SIGUIENTE para iniciar la instalación del kit COMPANION SUITE PRO en su ordenador.
- Antes de copiar los archivos en su disco duro, deberá aceptar el contrato de licencia que aparecerá en pantalla. Utilice la barra de desplazamiento para leer todo el contrato.

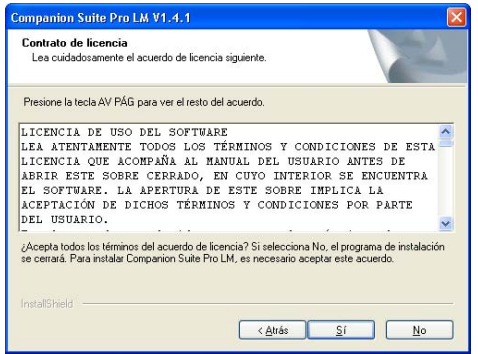

Pulse SÍ.

La instalación final está lista para empezar.

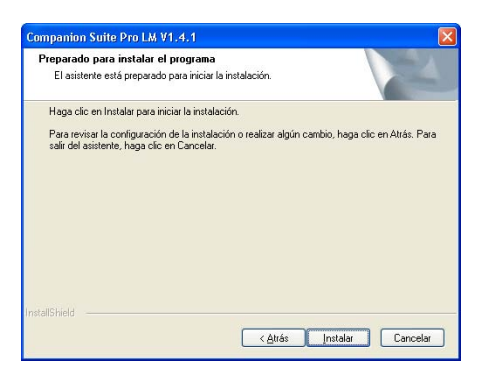

- **R** Pulse INSTALAR.
- Aparecerá una ventana en pantalla indicándole el progreso de la instalación.

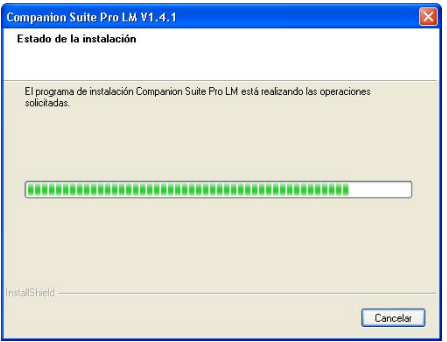

- Se ha instalado Companion Suite Pro en su ordenador.
- En la próxima ventana, pulse CONTINUAR para copiar las funciones y los programas que acompañan el kit (PaperPort SE y Omnipage SE).

Al finalizar la instalación, deberá reiniciar su ordenador para actualizar los archivos de sistema.

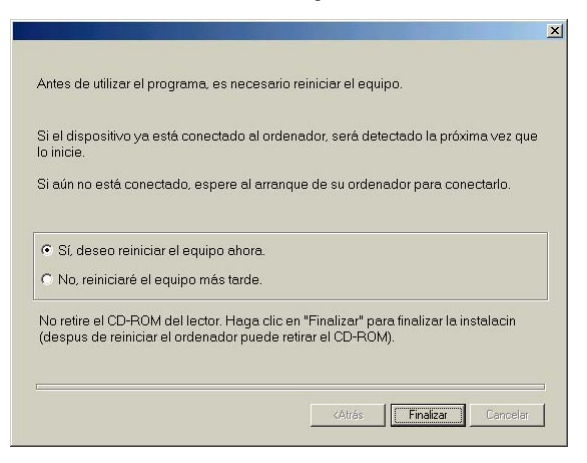

Realice su selección y pulse FINALISAR.

Se ha instalado correctamente su kit "Companion Suite Pro" en su ordenador.

 Puede iniciar el software de gestión de la terminal multifunción pulsando PROGRAMAS > COMPANION SUITE > COMPANION SUITE PRO LM2 > COMPANION - DIRECTOR a partir del menú INICIO o pulsando el icono del COMPANION - DIRECTOR ubicado en su escritorio.

**Importante: Si posee una versión gratuita instalada en su ordenador, al reiniciar el ordenador tras la instalación, el sistema le preguntará si desea autorizar el acceso a la red a la aplicación MFServices. Pulse Sí o Autorizar (en función de su cortafuegos) para autorizar a MFServices.exe a acceder a la red. Nota: Windows XP con Service Pack 2 y superior incluye un cortafuegos instalado de fábrica.**

### **INSTALACIÓN DE UNA IMPRESORA DE RED**

- **Nota:** Deberá haber instalado Companion Suite Pro LM2 para realizar esta operación.
	- Lance la aplicación seleccionando **PROGRAMAS >COMPANION SUITE > COMPANION SUITE PRO LM2 > INSTALAR UNA IMPRESORA DE RED** a partir del **MENÚ** Inicio.
- **Pulse SIGUIENTE** para lanzar el proceso de instalación

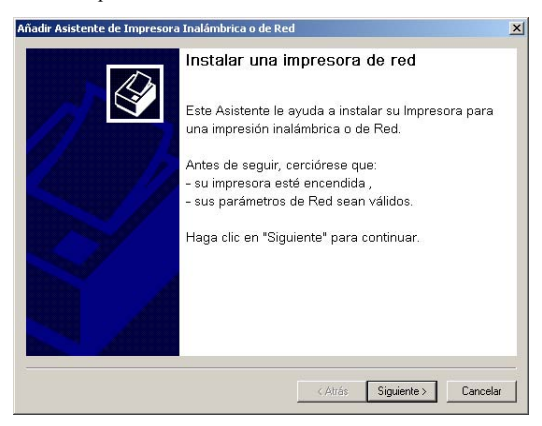

La ventana siguiente indica la lista de dispositivos compatibles detectados en la red.

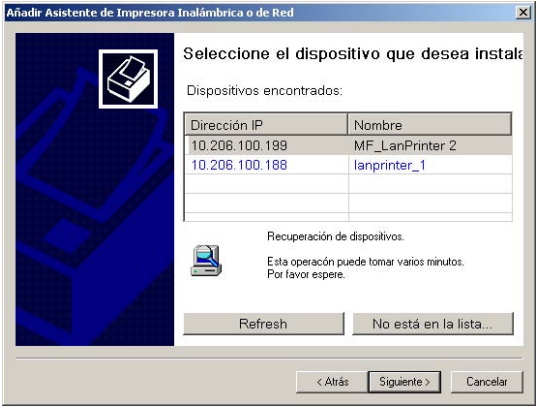

Puede lanzar una nueva búsqueda en la red pulsando el botón REFRESH.

**Nota:** Puede que algún dispositivo no aparezca indicado en la lista. En este caso, pulse el botón **NO ESTÁ EN LA LISTA**. Aparecerá la ventana siguiente en pantalla :

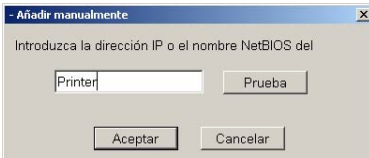

Introduzca la dirección IP o el nombre NetBIOS del dispositivo que desea añadir. Ahora podrá probar la conexión entre el ordenador y el dispositivo haciendo clic en el botón **TEST**. Pulse **OK**.

- Seleccione el dispositivo que desea añadir a partir de la lista. Pulse **SIGUIENTE**.
- En función de la configuración de su terminal, seleccione el lenguaje de la impresora, PCL o GDI\_RL. Pulse **SIGUIENTE**.
- La ventana siguiente enumera las distintas propiedades de la impresora que va a instalar. Pulse **SIGUIENTE**.

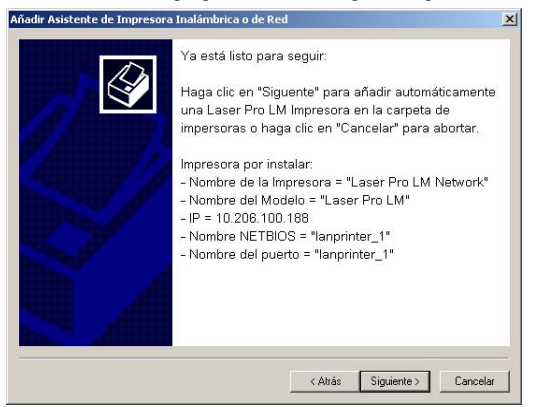

Una ventana aparecerá en pantalla indicándole que la instalación se ha realizado correctamente. Pulse Terminar.

- Lance la eliminación del programa seleccionando PROGRAMAS >COMPANION SUITE > COMPANION SUITE PRO LM2 > DESINSTALAR a partir del MENÚ Inicio.
- Una ventana de preparación aparecerá en pantalla.

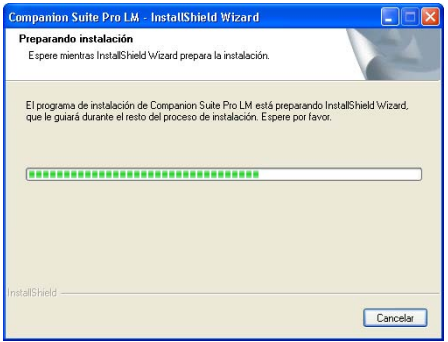

- Seleccione ELIMINAR para borrar todos los archivos o MODIFICAR para elegir los archivos (controladores o aplicaciones) que desea borrar. Pulse **SIGUIENTE**.
- Una ventana de confirmación aparecerá en pantalla. Confirme su elección pulsando la tecla OK.

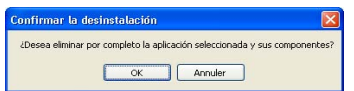

Una ventana muestra la barra de progresión.

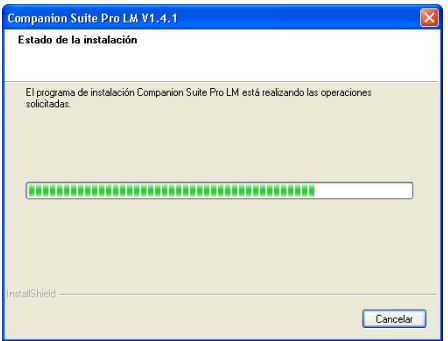

 Al final de este proceso, deberá reiniciar su sistema. Cierre todos los programas activos, seleccione SÍ, DESEO REINICIAR MI ORDENADOR AHORA y pulse TERMINAR.

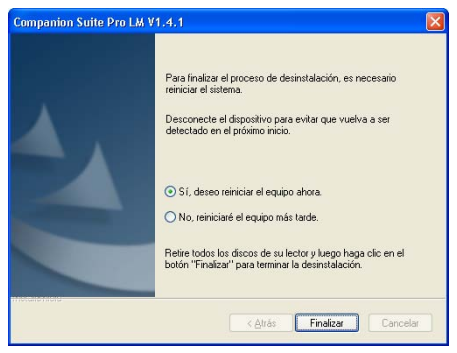

### **CONFIGURACIÓN DEL ORDENADOR PARA IMPRESIÓN POSTCRIPT 3 EN RED (EMULACIÓN DEL LENGUAJE POSTSCRIPT® NIVEL 3) LA IMPRESIÓN PS FACILITARÁ UNA GESTIÓN DE ERRORES DE IMPRESIÓN MAS EFICIENTE**

La configuración del puerto de la impresora en Windows 2000 y XP exige los derechos de administrador.

### **AÑADIR UN PUERTO DE RED (SI AÚN NO POSEE UNO DISPONIBLE)**

Un puerto de impresora es la interfaz a través de la cual se comunicará su ordenador con el terminal. Si desea imprimir en red, es necesario crear un nuevo puerto de red para el terminal. Cuando utiliza la configuración de servidor de impresión, el puerto se crea únicamente en el servidor de impresión que debe estar equipado de Windows 2000, 2003 Server o XP.

Los procedimientos de creación de un puerto de red para los protocolos RAW y LPR se describen en el siguiente cuadro. Las primeras etapas son idénticas para ambos protocolos.

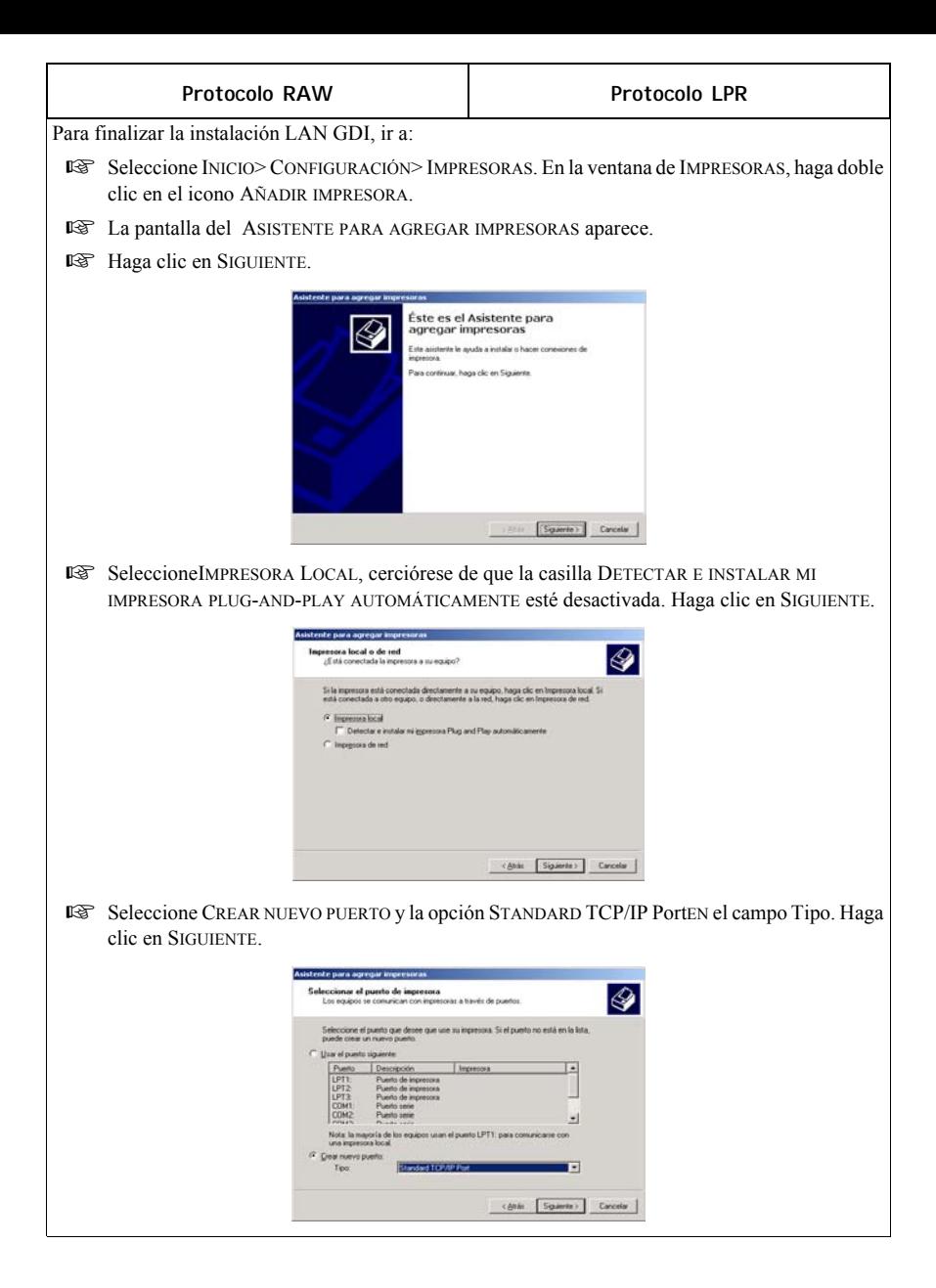

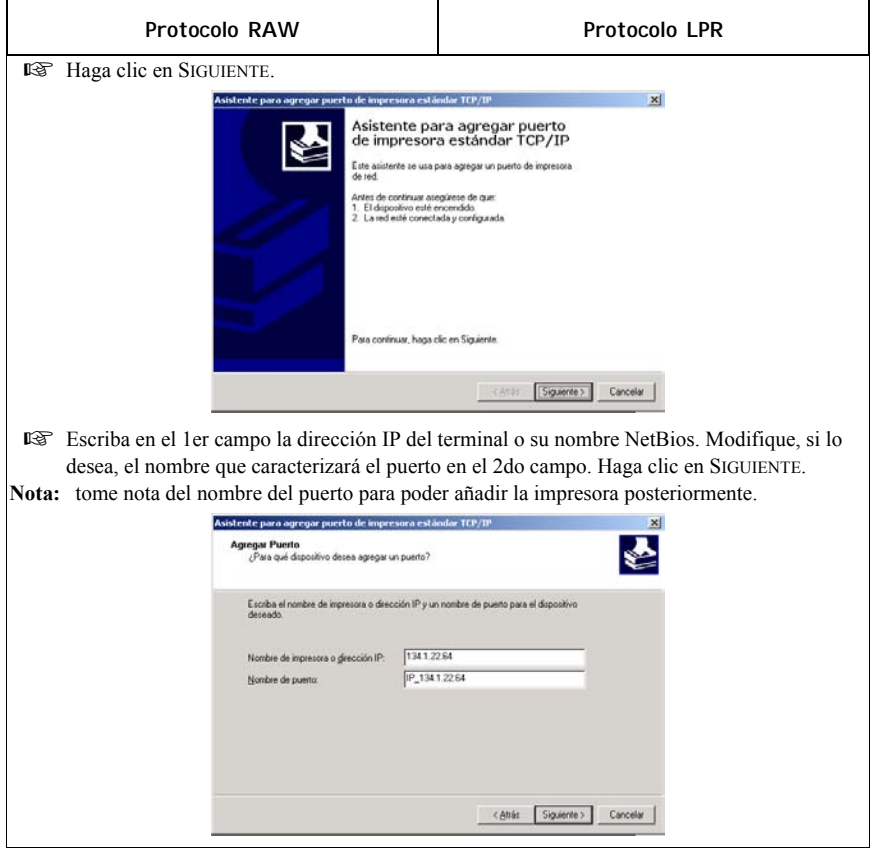

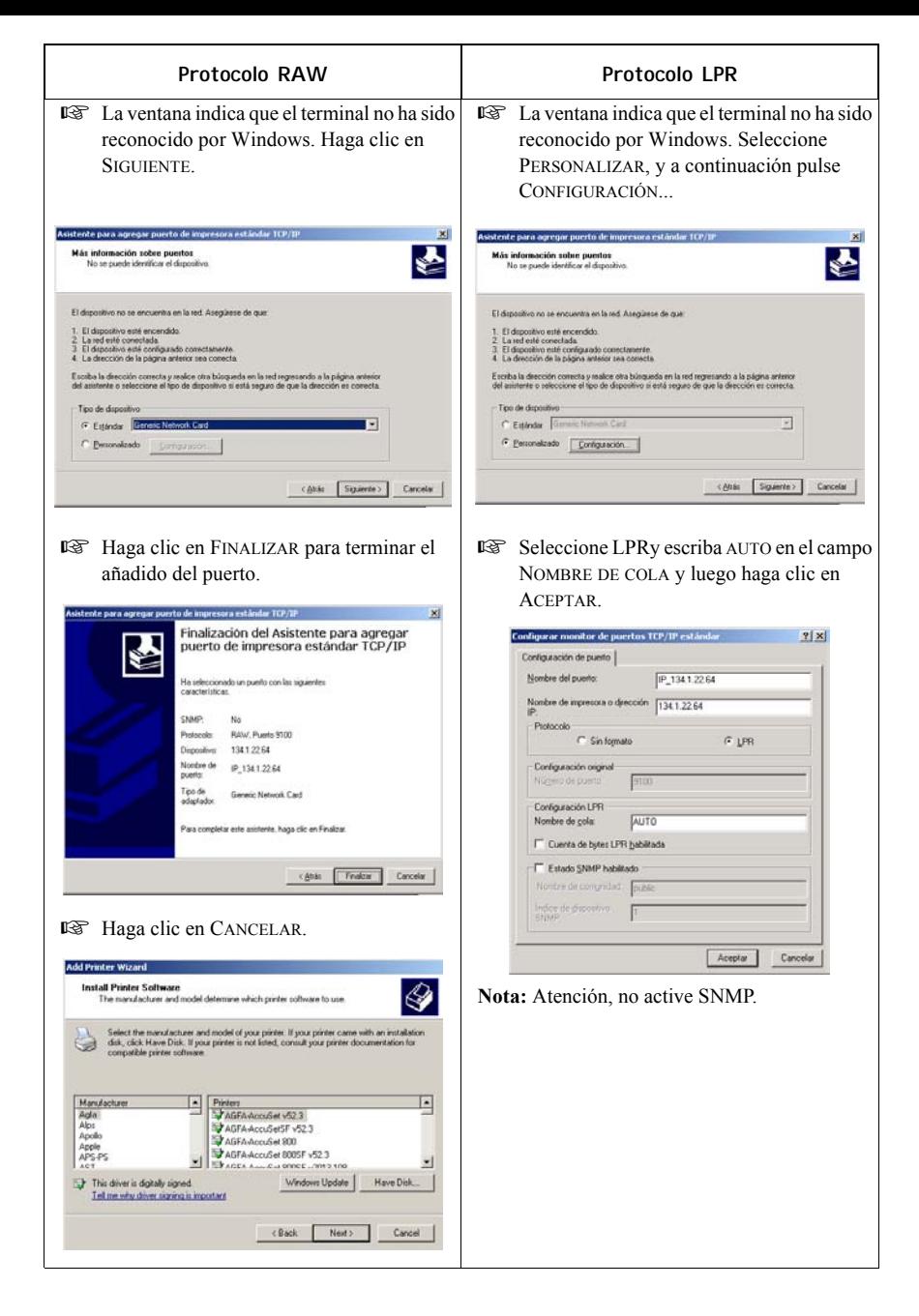

Download from Www.Somanuals.com. All Manuals Search And Download.

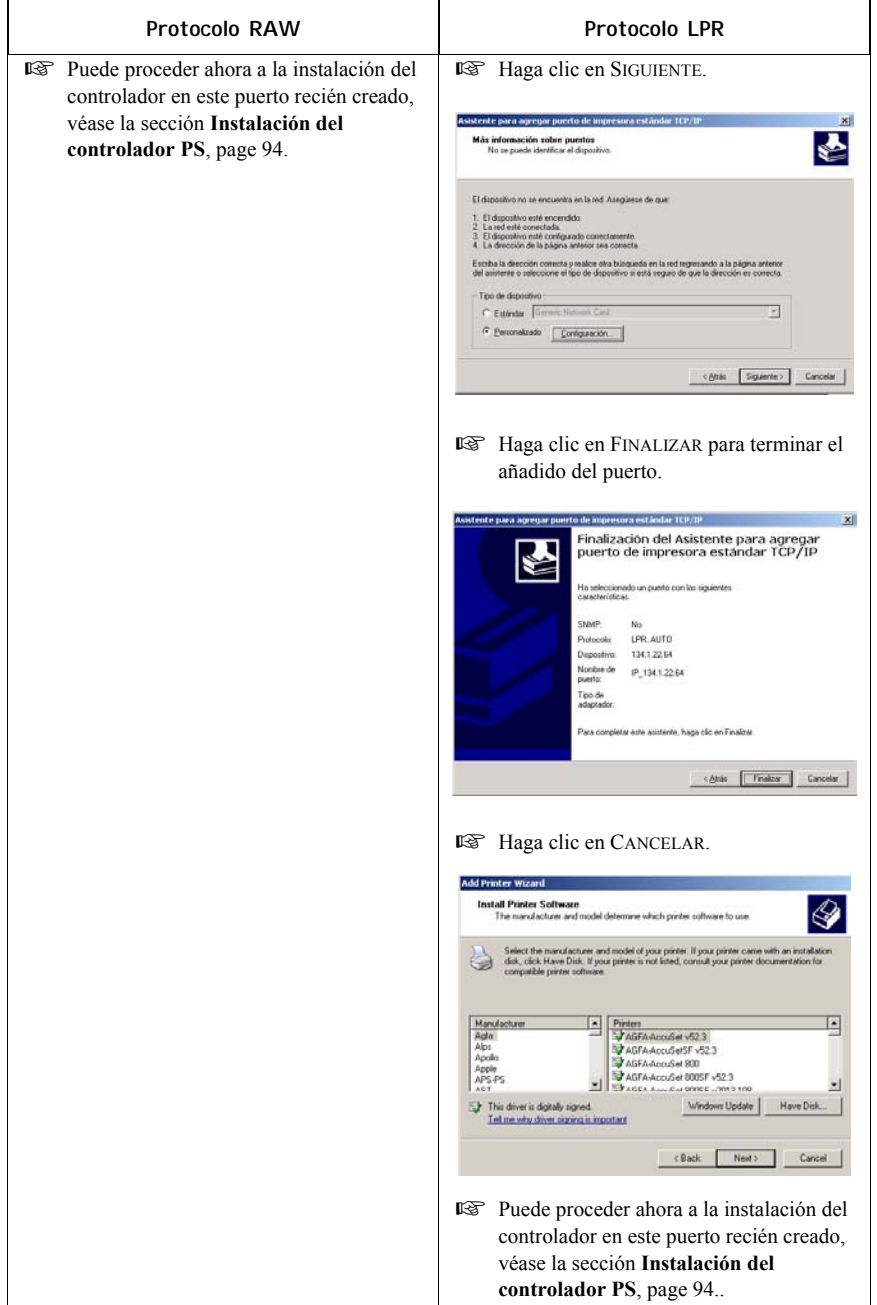

### **INSTALACIÓN DEL CONTROLADOR PS**

- Conéctese al portal Web de Adobe, hacer clic en DOWNLOADS y buscar en la lista ADOBE POSTSCRIPT3TM.
- Hacer clic en ACTUALIZAR, luego hacer clic en el enlace WIN.
- Seleccione "Adobe Universal PostScript Windows Driver Installer 1.0.06-Spanish" y haga clic en CONTINUAR LA DESCARGA para descargar el fichero (winstspa.exe) en su disco duro.
- Haga doble clic en el fichero descargado para empezar la instalación del piloto de impresión PS.
- **La pantalla ADOBE POSTSCRIPT DRIVER INSTALLER aparece.**
- El contrato de licencia aparece en pantalla. Haga clic en ACEPTAR.
- La pantalla TIPO DE CONEXIÓN DE IMPRESORA aparece. Seleccione la opción DIRECTAMENTE <sup>A</sup> SU ORDENADOR (IMPRESORA LOCAL). (**Seleccione esta opción, incluso si su impresora está conectada a la red**) Haga clic en **SIGUIENTE**
- La pantalla SELECCIÓN DE PUERTO LOCAL aparece. Seleccione el STANDARD TCP/IP PORT previamente creado (véase el capitulo CREAR NUEVO PUERTO WINDOWS). Haga clic en SIGUIENTE.
- **L**<sup>3</sup> La pantalla SELECCIONAR MODELO DE IMPRESORA aparece. Haga clic en EXAMINAR.
- La pantalla BUSCAR IMPRESORA aparece. Seleccione el lector de CD-Rom. Busque el fichero en la carpeta DRIVER\PPD\SPANISH y escoja su idioma.
- Haga clic en OK para validar su selección.
- Seleccione MFF 18-20 PS y pulse SIGUIENTE.

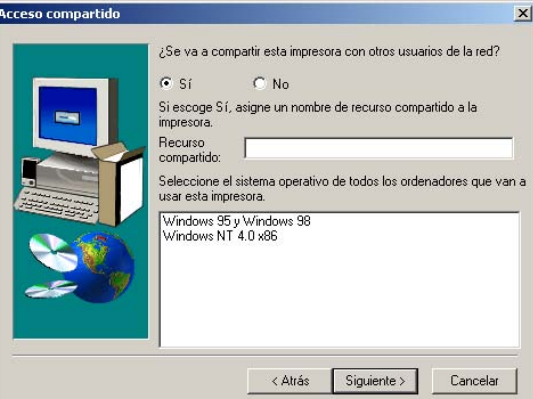

Seleccione SÍ y completar el campo RECURSO COMPARTIDO con el nombre de impresora deseado.

**Nota:** si instala el piloto en un servidor, debe seleccionar SÍ.

 Seleccione a continuación todos los sistemas operativos que compartirá esta impresora, luego hacer clic en **SIGUIENTE** 

 La pantalla siguiente aparece si usted eligió un nombre de más de 8 caracteres o si el nombre está formado por varias cadenas de caracteres. Ignorar este mensaje y hacer clic en SÍ.

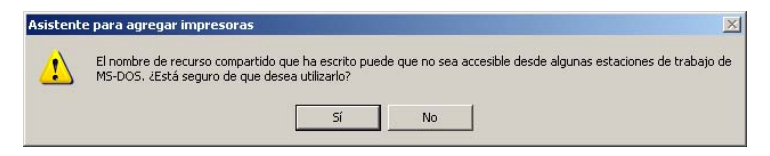

La pantalla INFORMACIÓN DE LA IMPRESORA aparece.

Debe contestar a dos preguntas:

- ¿DESEA USAR ESTA IMPRESORA COMO PREDETERMINADA? Seleccionar SÍ si desea utilizar esta impresora como su impresora predefinida (Nota : Puede definir su impresora como impresora predefinida a partir del menú INICIO>CONFIGURACIÓN>IMPRESORAS).

- ¿DESEA IMPRIMIR UNA PÁGINA DE PRUEBA? Seleccionar SÍ para imprimir la página de prueba. Haga clic en SIGUIENTE.

- La pantalla INFORMACIÓN SOBRE LA INSTALACIÓN aparece.
- Pulse INSTALAR. El proceso de instalación empieza. Seguir las instrucciones que aparecen en las pantallas.

## **INSTRUCCIONES DE INSTALACIÓN PARA WINDOWS SERVER 2003**

En el Servidor Windows 2003, siga los siguientes pasos para instalar en el servidor el puerto o los controladores. Este proceso puede realizarse con otros sistemas operativos de Windows, pero ciertas funciones de Companion Suite Pro pueden resultar inoperantes.

### **CÓMO AÑADIR UN PUERTO EN EL SERVIDOR WINDOWS 2003**

**Nota:** antes de comenzar, cerciórese de que tiene la dirección IP de la impresora.

### **Procedimiento 1** - Crear un Puerto Tipo Companion Pro Monitor

- **1.** Inserte el CD COMPANION SUITE PRO en la unidad de CD-ROM. Se visualiza la ventana de COMPANION SUITE PRO. Hacer clic en SALIR para cerrar la ventana.
- **2.** En el menú INICIAR, seleccione IMPRESORAS Y FAXES.
- **3.** La pantalla IMPRESORAS Y FAXES se visualiza como se muestra a continuación. Seleccione ARCHIVO -> MENU, luego seleccione PROPRIEDADES DE SERVIDOR DE IMPRESIÓN.

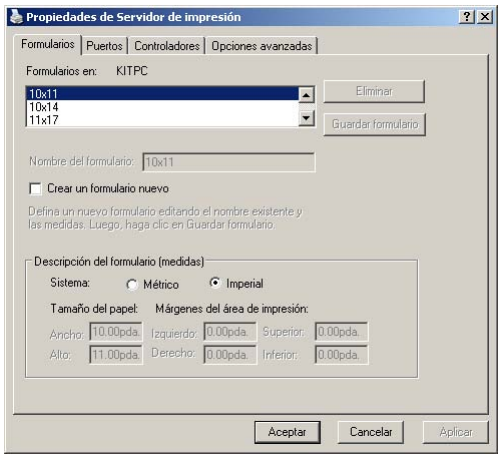

**4.** En la ventana PROPRIEDADES DE SERVIDOR DE IMPRESIÓN, hacer clic en la lengüeta Puertos". Seleccione AGREGAR PUERTO.

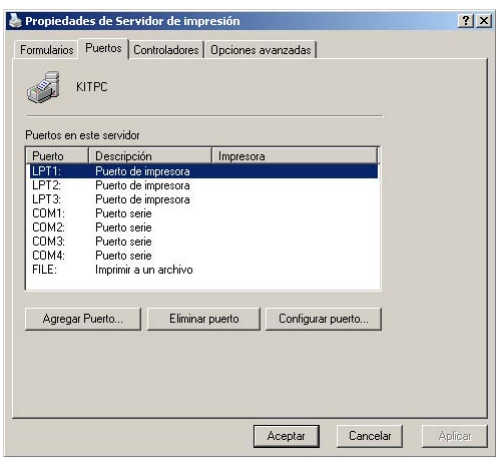

**5.** Hacer clic en el botón NUEVO TIPO DE PUERTO y crear un nuevo tipo de puerto.

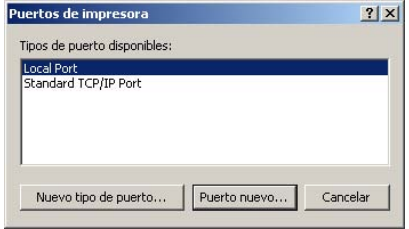

**6.** Hacer clic en EXAMINAR y vaya a la raíz del lector de CD-Rom.

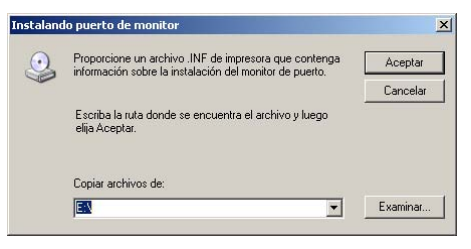

**7.** Hacer clic en ABRIR.

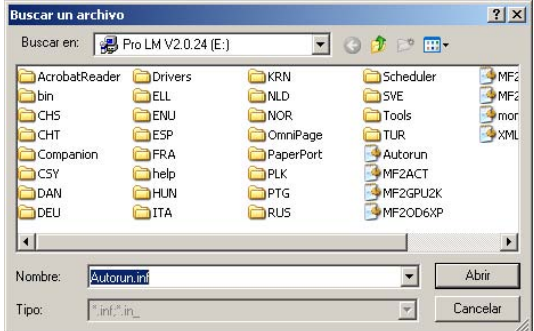

**8.** Luego, hacer clic en ACEPTAR en la pantalla siguiente.

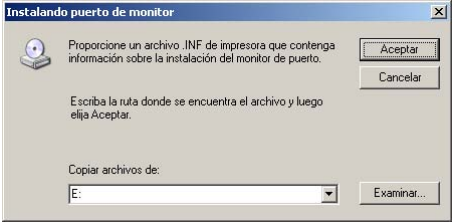

**Procedimiento 2** - Añadir un Puesto Companion Pro Monitor para la impresora

- **1.** Seleccione el puerto COMPANION SUITE PRO LM TCP/IP MONITOR.
- **2.** Seleccione el botón PUERTO NUEVO.

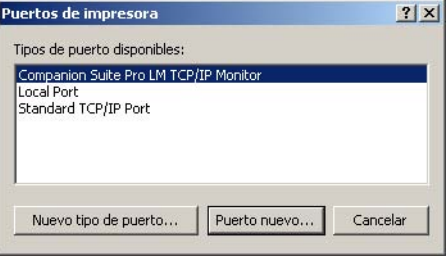

**3.** Se visualiza la ventana ADD RAW (TCP/IP) PORT.

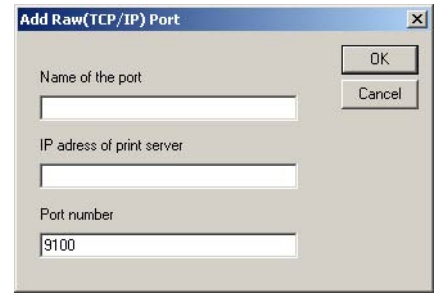

- **4.** Completar las siguientes informaciones: a. Nombre deseado del Puerto - Nota: Tome nota del nombre del puerto para poder añadir la impresora posteriormente.
	- b. Dirección IP del servidor de impresión c. Hacer clic en el botón OK.
- **5.** Hacer clic en el botón CERRAR.
- **6.** Hacer clic en el botón CERRAR.

Una vez creado el puerto en el servidor, añada una impresora y relaciónela al mismo.

### **Procedimiento 3** - Añadir en el servidor una impresora FaxCentre 2121 versión PCL o GDI

- **1.** En su PC cliente, seleccionar INICIAR-> IMPRESORAS Y FAXES. Se visualiza la ventana IMPRESORAS Y FAXES.
- **2.** Hacer clic en AGREGAR IMPRESORA.

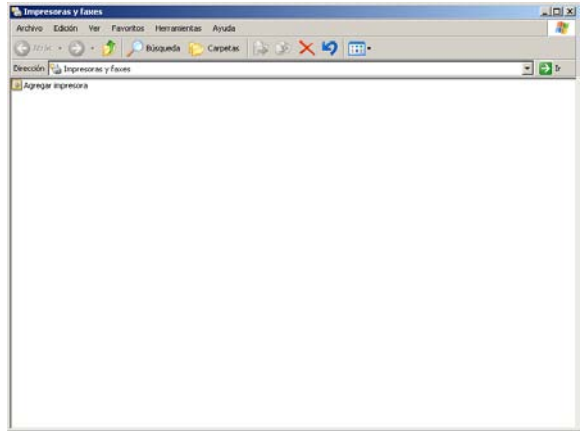

Download from Www.Somanuals.com. All Manuals Search And Download.

**3.** Hacer clic en SIGUIENTE. Ir a la siguiente pantalla.

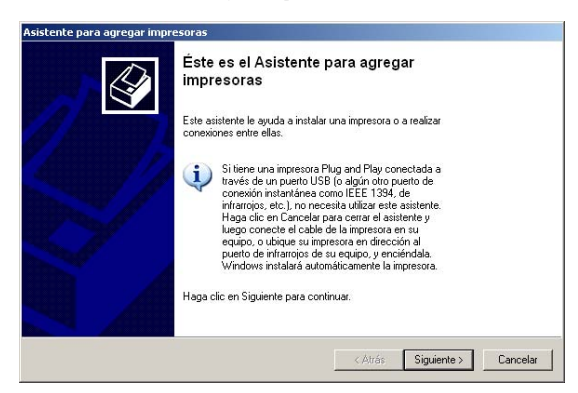

**4.** Seleccionar IMPRESORA LOCAL CONECTADA A ESTE EQUIPO. Hacer clic en el botón SIGUIENTE.

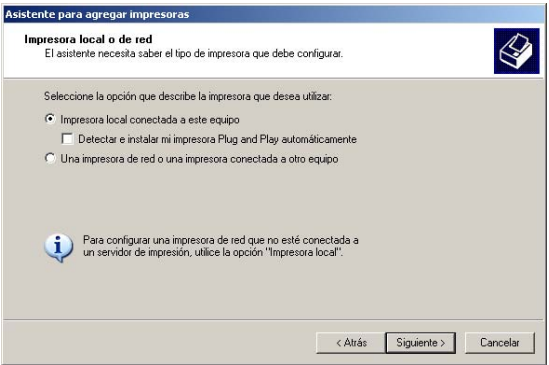

**5.** Hacer clic en USAR EL PUERTO SIGUIENTE y seleccionar el puerto recién creado en el menú desplegable.

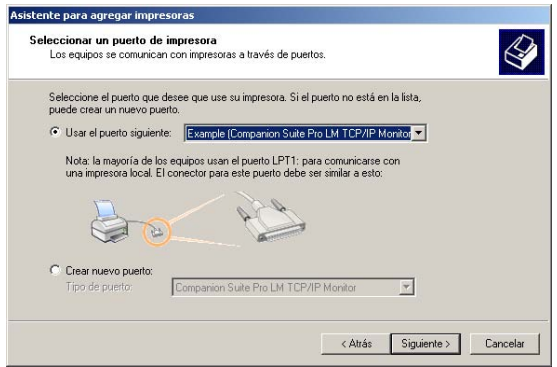

Download from Www.Somanuals.com.. All Manuals Search And Download.

- **6.** Seleccionar el controlador deseado (GDI = Laser Pro LM o PCL = Laser Pro LM PCL), luego hacer clic en SIGUIENTE.
- **Nota:** se recomienda usar el piloto PCL por su eficiencia y su mejor gestión de errores.

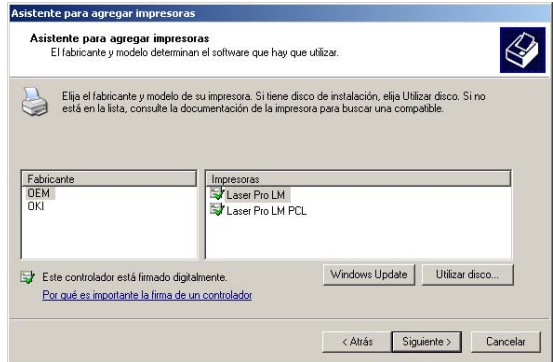

**7.** Introducir un Nombre de impresora o guardar el nombre predefinido que aparece en el campo NOMBRE DE LA IMPRESORA. Hacer clic en el botón SIGUIENTE.

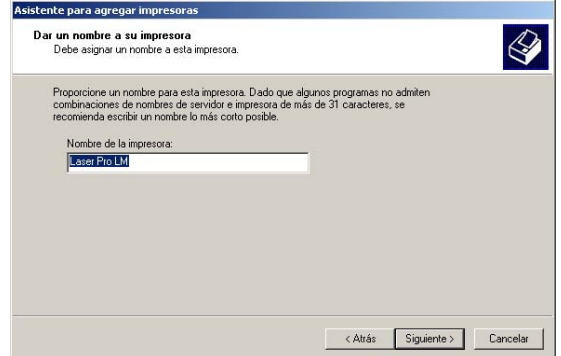

**8.** Si comparte esta impresora, seleccionar NOMBRE DEL RECURSO COMPARTIDO . Introducir el Nombre de la Impresora en la pantalla siguiente o guardar el nombre predefinido que aparece en el campo. Hacer clic en el botón SIGUIENTE.

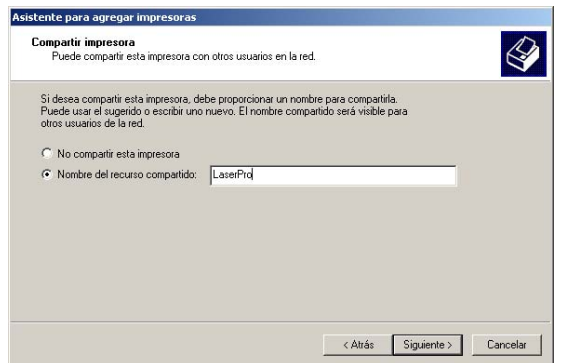

Download from Www.Somanuals.com..All Manuals Search And Download.

**9.** Usted puede describir el emplazamiento de esta impresora lo cual sería útil para otros usuarios. Para mayor información, ver la pantalla siguiente. Observe que puede introducir comentarios o dejar el campo en blanco. Hacer clic en el botón SIGUIENTE.

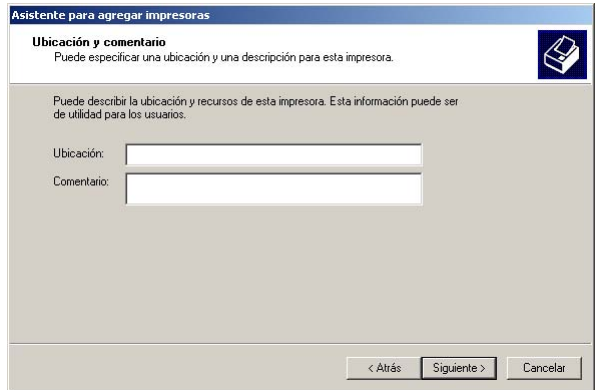

- **10.** Para imprimir la página de prueba, seleccionar SÍ.
- **11.** Nota: Guarde esta página de prueba ya que necesitará los nombres de la impresora y del servidor para añadir una impresora en el PC cliente. Hacer clic en el botón SIGUIENTE.
- **12.** En la última pantalla, haga clic en el botón CERRAR para completar los pasos necesarios para relacionar una impresora a los controladores del Servidor Windows 2003.

### **Opcional, procedimiento 4** - Añadir en el servidor una impresora PostScript

véase la sección **Instalación del controlador PS**, page 94.

### Conectar las impresoras creadas en el Servidor

- **1.** En el menú INICIAR, seleccione IMPRESORAS Y FAXES. Seleccione "Add a Printer" y hacer clic en SIGUIENTE.
- **2.** Seleccione UNA IMPRESORA DE RED, luego hacer clic en SIGUIENTE.

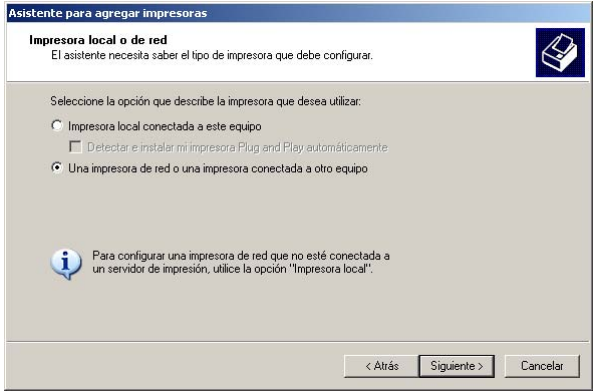

**3.** Seleccione CONNECTARE A ESTA IMPRESORA..., luego en el campo NOMBRE introducir el nombre de la impresora (podrá encontrar el nombre de la impresora en la página de prueba impresa anteriormente) según el formato mostrado bajo este campo. Hacer clic en SIGUIENTE y seguir las instrucciones que aparecen en la pantalla.

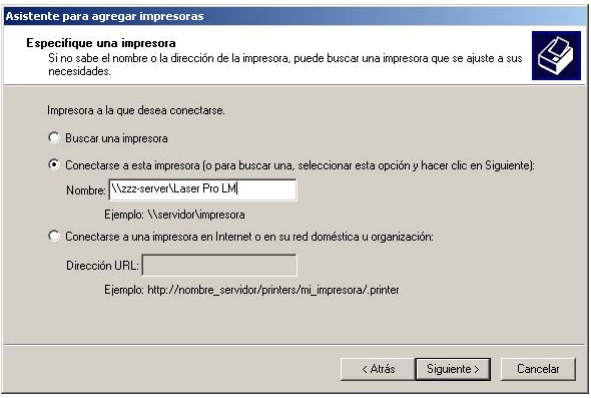

**4. O**: Dejar el campo NOMBRE en blanco y explorar para buscar la impresora. Usted debe conocer el dominio o el grupo de trabajo del servidor que comparte el dispositivo.

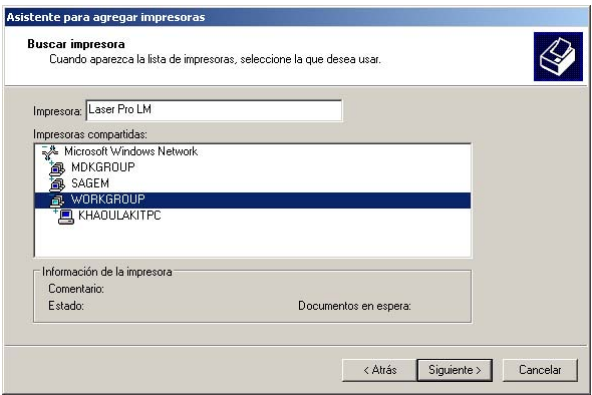

**5.** Si la desea como impresora predefinida, hacer clic en el botón SIGUIENTE y luego en el botón TERMINAR.

# **CONFIGURACIÓN DE LA RED**

### **PARA MÓDEM DE CABLE O SERVIDOR DE CORREO CORPORATIVO INTERNO**

#### **Antes de comenzar la configuración del correo electrónico:**

- 1. Compruebe la disponibilidad de una red operativa que utilice TCP/IP.
- 2. Solicite a su administrador de correo o su proveedor de servicios Internet una dirección de correo electrónico válida para el equipo F2121.

 Solicite la dirección de su servidor de correo saliente SMTP o la de su proveedor de servicios Internet y la dirección del servidor DNS.

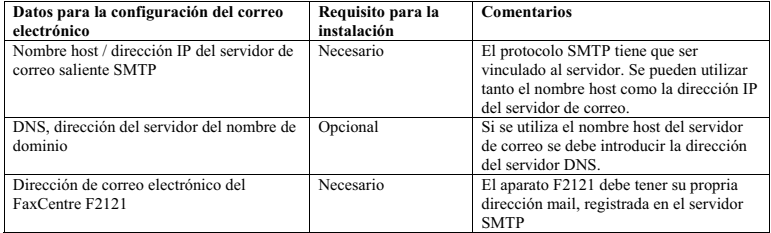

Paso 1: Abra desde una estación de trabajo el navegador Internet Explorer. Introduzca el URL http://xxx.xxx.xxx.xxx.xxx (xxx representa la dirección IP del equipo F2121). Con una conexión correcta debería acceder a la página web de servicios Internet del equipo F2121.

**Paso 2:** Para configurar el correo electrónico a través de los servicios Internet haga clic en **ENTRAR** en la página de inicio y en **Internet inicialización** en la página de parámetros, entonces haga clic en la ventana deslizante **Seleccionar un proveedor** y seleccione **RED LOCAL**. Introduzca la **dirección de correo electrónico** reservada para este equipo. Introduzca el nombre host o dirección IP del **servidor de correo saliente SMTP**. Si se utiliza el nombre host de SMTP introduzca la dirección **DNS principal** del servidor. Haga clic en **Confirme sus modificaciones** en la parte inferior de la página web.

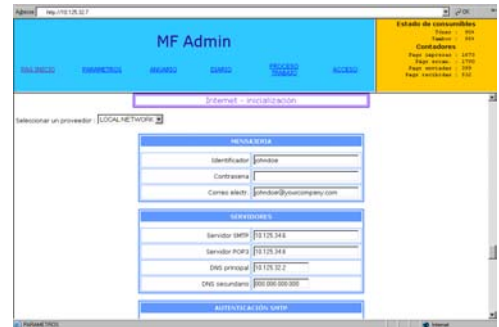

**Paso 3:**

- Introduzca el documento que desea enviar por e-mail en el alimentador de hojas del equipo F2121 con el anverso hacia abajo.
- Seleccione el botón **@** del equipo F2121.
- El equipo solicitará una dirección de **correo electrónico**. Introduzca su dirección de correo electrónico corporativa / interna y pulse **OK**.
- Pulse la tecla verde **Inicio**. El documento se escaneará y se enviará a usted.

El equipo F2121 imprimirá un informe de verificación. Compruebe que el e-mail se envió desde el equipo F2121 y se recibió con el documento adjunto correctamente a través de su cliente de correo.

### **CONFIGURACIÓN RÁPIDA DE LA RED (AUTOMÁTICA)**

### **Este documento se ha confeccionado para la instalación del equipo F2121 en una red utilizando un servidor DHCP para asignar una dirección TCP/IP.**

Nota: si aún no lo ha hecho, deberá habilitar la conectividad en red utilizando la tarjeta inteligente azul Smart Card. Véase el kit de red/LAN para instrucciones más detalladas.

### **Antes de comenzar:**

- 1. Compruebe la disponibilidad de una red operativa que utilice TCP/IP.
- 2. Compruebe que el cable Ethernet está conectado al equipo FaxCentre F2121 y a un puerto Ethernet operativo de la red. Nota: el cable Ethernet tiene que ser de la categoría 5 y el conector del tipo RJ45. Este cable no se suministra por parte de Xerox.
- 3. Compruebe la accesibilidad de un servidor DHCP con dirección IP disponible.

**Configuración del equipo** *FaxCentre F2121* **con una dirección IP utilizando AUTO (DHCP):** al poner en marcha el equipo multifunción FaxCentre F2121, se conecta por defecto a DHCP para obtener su configuración de red. Un servidor DHCP envía al equipo una dirección IP así como otros ajustes de configuración. Si se utiliza un servidor DHCP para asignar una dirección IP al equipo F2121, proceda de la siguiente manera:

 **Paso 1:** Encienda el equipo FaxCentre F2121 ; el equipo indicará: **ESPERE PROCESO DE AUTOCONF.**

 **Paso 2:** Espere un minuto aproximadamente mientras que el equipo F2121 gestiona una dirección IP. Una vez asignada la dirección IP, imprima la página de la lista de parámetros.

Para imprimir la página de la lista de parámetros:

- Seleccione el botón **M** del F2121
- Desplácese a **5 IMPRESION** y seleccione **OK**
- Desplácese a **54 PARAMETROS** y seleccione **OK**

*Se imprimirá la página de la lista de parámetros.*

• Compruebe en la página impresa que se ha asignado una dirección IP y que parece ser una dirección IP apropiada para su red.

*Nota: si en el informe de conectividad la dirección IP empieza con 169.xxx.xxx.xxx, entonces el servidor DHCP no ha asignado correctamente una dirección o DHCP no está habilitado en su red.*

**Paso 3:** *Anote la dirección IP asignada y abra el navegador Internet Explorer. Introduzca el URL http://xxx.xxx.xxx.xxx (xxx representa la dirección IP del equipo F2121). Con una conexión correcta debería acceder a la página web de servicios Internet del equipo FaxCentre F2121. Si no aparece la página web de servicios Internet, compruebe la conectividad verificando mediante ping la dirección IP del equipo FaxCentre F2121 o contacte con su administrador de red local.*

**Paso 4:** Cargue los controladores de impresión en la estación de trabajo que accederá al equipo FaxCentre F2121.

### **CONFIGURACIÓN RÁPIDA DE LA RED (IP MANUAL)**

#### **Este documento se ha confeccionado para la instalación del equipo F2121 en una red utilizando una dirección TCP/IP estática.**

Nota: si aún no lo ha hecho, deberá habilitar la conectividad en red utilizando la tarjeta inteligente azul Smart Card. Véase el kit de red/LAN para instrucciones más detalladas.

#### **Antes de comenzar :**

- 1. Compruebe la disponibilidad de una red operativa que utilice TCP/IP.
- 2. Compruebe que el cable Ethernet está conectado al equipo FaxCentre F2121 y a un puerto Ethernet operativo de la red. Nota: el cable Ethernet tiene que ser de la categoría 5 y el conector del tipo RJ45. Este cable no se suministra por parte de Xerox.

**Configuración manual de la dirección IP del equipo F2121:** al poner en marcha el equipo FaxCentre F2121, se conecta por defecto a DHCP para obtener su configuración de red; DHCP se desactiva introduciendo manualmente un direccionamiento IP estático.

**Antes de la instalación:**

*Anote los siguientes datos para utilizarlos durante la configuración: Dirección TCP/IP: Dirección de la puerta de enlace Gateway: Máscara de subred Subnet Mask:*

**Paso 1:** Encienda el equipo FaxCentre F2121.

- **Paso 2:**
	- Seleccione el botón **M** del F2121
	- Desplácese a **2 PARAMETROS** y pulse la tecla **OK**
	- Desplácese a **25 REDES** y pulse la tecla **OK**
	- Desplácese a **253 RED LOCAL** y pulse la tecla **OK**
	- Desplácese a **2531 CONFIGURACION** y pulse la tecla **OK**
	- Desplácese a **25311 MANUAL** y pulse la tecla **OK**; en este momento puede aparecer el mensaje **ESPERE POR FAVOR**

**Paso 3:** Seleccione el botón **M** e introduzca **2532** para acceder a **DIRECCION IP**. Introduzca su dirección IP. Las direcciones IP están divididas en cuatro campos de octetos. Complete la dirección IP con ceros antepuestos para rellenar los campos de octetos.

Ejemplo: 192.010.025.004 sería una configuración de dirección IP válida.

### **Paso 4:**

- Seleccione el botón **M** e introduzca **2533** para acceder a **MASCARA SUB**. Introduzca la máscara de subred y pulse la tecla **OK**.
- Seleccione el botón **M** e introduzca **2534** para acceder a **GATEWAY**. Introduzca la puerta de enlace por defecto asociada a la dirección IP para el equipo FaxCentre F2121 y pulse la tecla **Ok**.

**Paso 5:** Imprima la página de la lista de parámetros.

Para imprimir la página de la lista de parámetros:

- Seleccione el botón **M** del F2121
- Desplácese a **5 IMPRESION** y seleccione **OK**
- Desplácese a **54 PARAMETROS** y seleccione **OK**

*Compruebe en la página impresa que la dirección IP, la máscara de subred y la puerta de enlace son correctas.*

Se imprimirá la página de la lista de parámetros.

*Paso 6: Abra desde una estación de trabajo el navegador Internet Explorer. Introduzca el URL http://xxx.xxx.xxx.xxx (xxx representa la dirección IP del equipo F2121). Con una conexión correcta debería acceder a la página web de servicios Internet del equipo FaxCentre F2121. Si no aparece la página web de servicios Internet, compruebe la conectividad verificando mediante ping la dirección IP del equipo FaxCentre F2121 o contacte con su administrador de red local LIENHYPERTEXTE*.

**Paso 7:** Cargue los controladores de impresión en la estación de trabajo que accederá al equipo FaxCentre F2121.

*Contacte con su administrador de sistema de red para obtener estos datos.*

# **RESOLUCIÓN DE PROBLEMAS**

### **LA IMPRESORA NO FUNCIONA**

- Compruebe que el protocolo TCP/IP figura en los parámetros de configuración de red de su tarjeta de red.
- Compruebe que el fax sea accesible a partir de su PC a través de la red: En un cuadro de CONTROL de MS-DOS en Windows 95/98/Me o en una ventana de CONTROL en Windows NT/2000/XP, introzuca el PING de control seguido de la dirección IP o del nombre NetBios del fax (ejemplo: PING 127.37.42.6). Pulse la tecla Intro para confirmar. Una vez que haya ejecutado el comando, se le informará si el fax está accesible a partir de su PC. **Si el fax no está accesible, compruebe la configuración de su red o póngase en contacto con su administrador de red.**

# **CARACTERÍSTICAS TÉCNICAS**

- Formato de impresión Postscript 3 (emulación del lenguaje PostScript® nivel 3 con archivo de configuración).
- Protocolos de red: RAW y LPR.
## **XEROX**

User Guide - Data subject to change without notice Livret utilisateur - Document non contractuel Manual del usuario - Documento no contractual

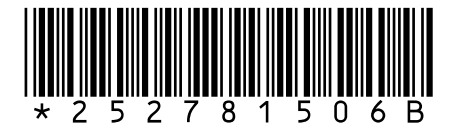

Free Manuals Download Website [http://myh66.com](http://myh66.com/) [http://usermanuals.us](http://usermanuals.us/) [http://www.somanuals.com](http://www.somanuals.com/) [http://www.4manuals.cc](http://www.4manuals.cc/) [http://www.manual-lib.com](http://www.manual-lib.com/) [http://www.404manual.com](http://www.404manual.com/) [http://www.luxmanual.com](http://www.luxmanual.com/) [http://aubethermostatmanual.com](http://aubethermostatmanual.com/) Golf course search by state [http://golfingnear.com](http://www.golfingnear.com/)

Email search by domain

[http://emailbydomain.com](http://emailbydomain.com/) Auto manuals search

[http://auto.somanuals.com](http://auto.somanuals.com/) TV manuals search

[http://tv.somanuals.com](http://tv.somanuals.com/)